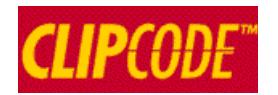

# TUTORIAL

## *Creating payment certificates & Variation Orders (VOs)*

Home - Current Knowledge Network: Test - Current Contract: 2009/100 - Current Section: 0 - Current Certificate: None - Current VO: 0 User: jack - Logout

#### **Sections**

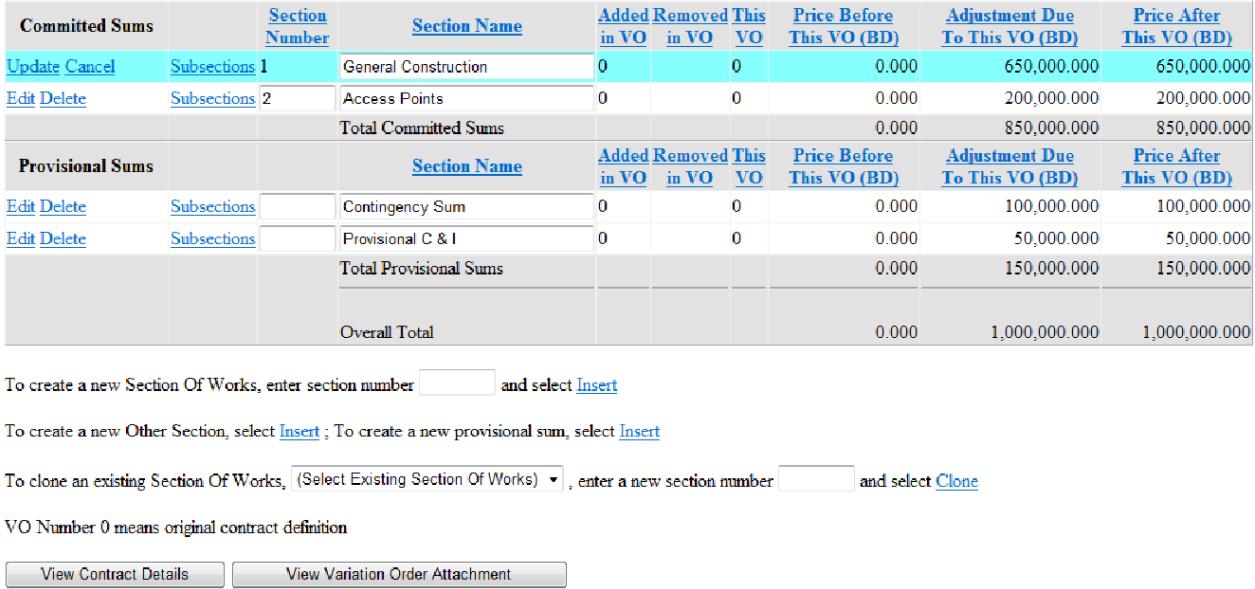

#### *Note: The sample certifcates & VOs generated in this tutorial are online at: http://www.clipcode.com/tutorial*

#### **Copyright © 2018 Clipcode Limited**

### **Table of Contents**

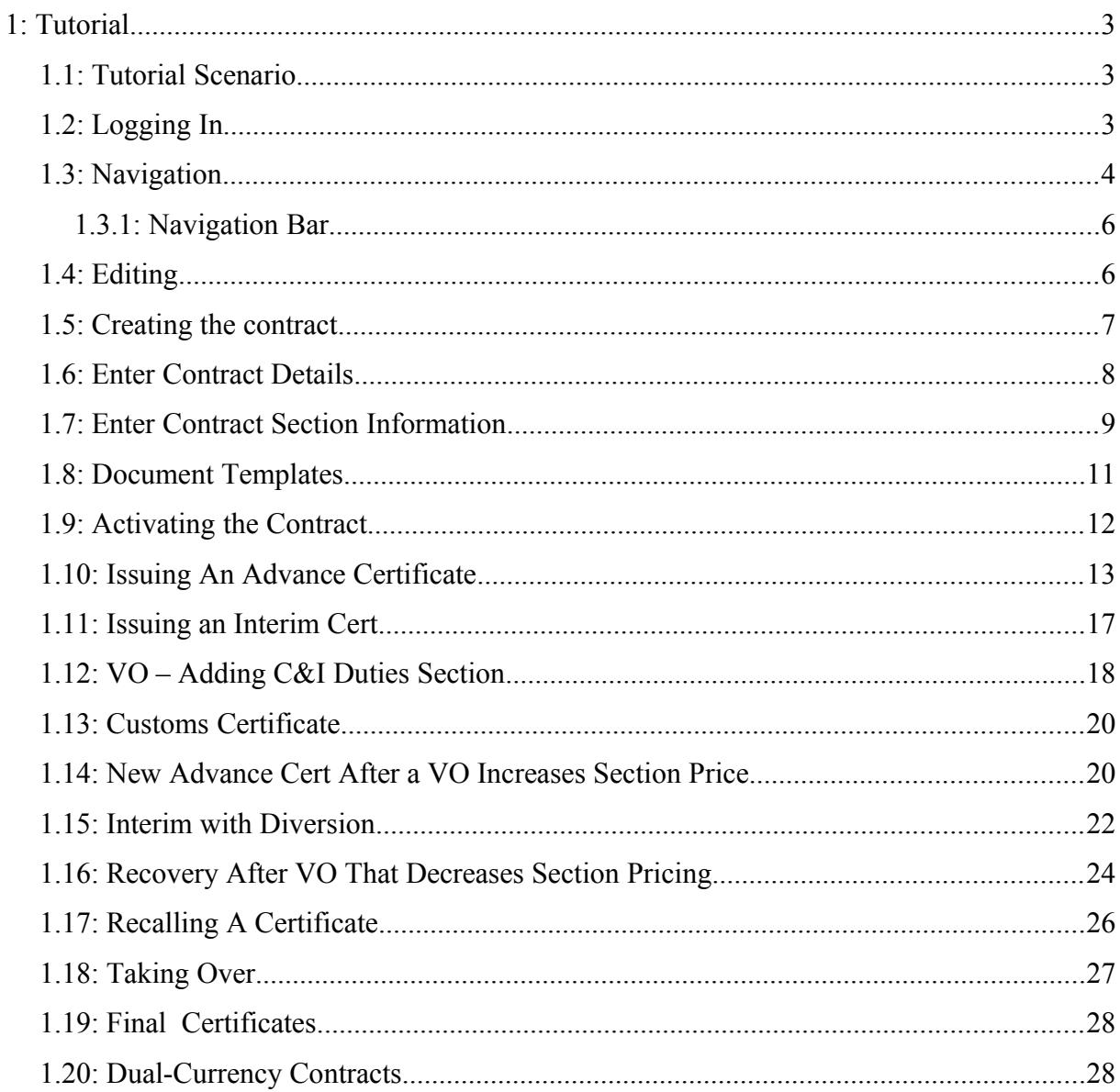

### **1: Tutorial**

The easiest way to learn the capabilities of Clipcode Knowledge Networks is simply to try it out on a sample contract. Here we take a look at the system by creating a contract, issuing certifcates and generating variation orders for the contract for a demonstration project.

### **1.1: Tutorial Scenario**

The (fictional) Orion Construction Company has been asked by the Ministry Of Water to create a pipeline between two cities. The contract number is 2009/100-sc, the currency is BD (Bahrain Dinar) and the initial contract price is BD 1,000,000.000 (the BD currency has 3 subunits). It has Sections of Works for General Construction (the pipeline route) and Access Points (specifc road/bridge work), and it has provisional sums for contingency and planned (provisional) customs & import duties.

### **1.2: Logging In**

To follow this tutorial, you will need to log in to an existing knowledge network. Your administrator should have told you the name of the knowledge network to use and assigned you a user name & password. If your company has not yet established a knowledge network on [http://www.clipcode.com,](http://www.clipcode.net/) please send an email to [sales@clipcode.com.](mailto:sales@clipcode.net) The first time you log in, we recommend you

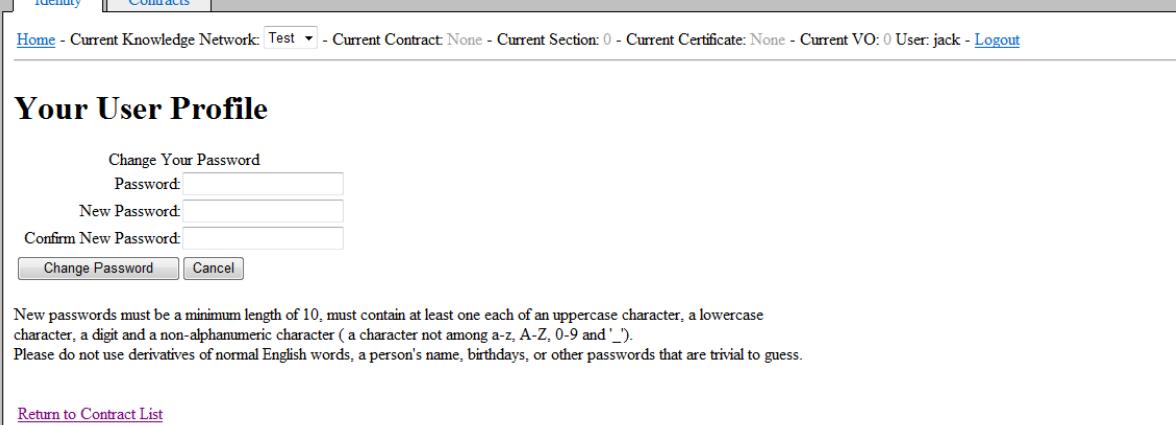

change the provided password using the *Identity* tab. Please carefully read the notes there concerning the importance of providing a password that is not easily guessed. For this tutorial, we assume you are sitting at a computer which has a web browser open and you have logged in to a knowledge network.

### **1.3: Navigation**

The contract management functionality is contained within 12 web pages and multiple navigations paths are provided for you to quickly access parts of the contract that you require. Here we see the web pages and the routing options they provide. (Lines marked with '\*' are not displayed during contract preparation).

Contracts List (Home page for Contracts tab)

● By selecting an existing contract or template or inserting a new one of either, you will see its contract details page (the only diference between the two is a contract page has an *Activate* button, whereas a template page does not)

Contract Details

- Pricing view Contract Pricing page
- Sections view Section List page
- Document Templates view Document template page
- (\*)Certifcates view Certifcate List page
- (\*)Variation Orders view Variation Orders List page
- View List Of Contracts returns to Contracts List page

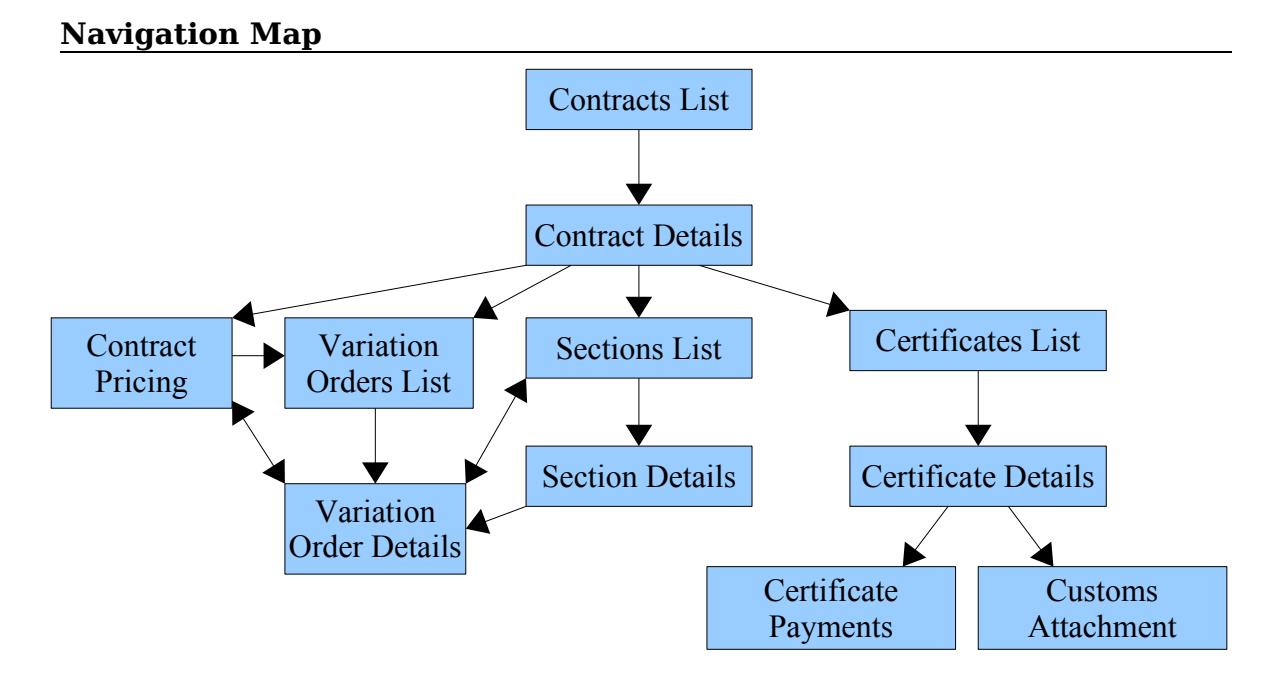

Contract Pricing

● View Contract Details – returns to Contract Details page

Sections List

- View Contract Details returns to Contract Details page
- (\*)View List Of Variation Orders view Variation Orders List page
- (\*)View Current Variation Order view Variation Order Details page

Section Details

- View Sections returns to Sections List page
- (\*)View List Of Variation Orders view Variation Orders List page
- (\*)View Current Variation Order view Variation Order Details page

#### Document Template

● View Contract Details – returns to Contract Details page

Certifcates List

- By selecting an existing certifcate from the list or inserting a new one, you will view the Certifcate Details page for that particular certifcate
- View Contract Details returns to Contract Details page

Certifcate Details

- By selecting an existing payment for a section or inserting a new one, you will view its Certificate Section page (or for  $C \& I$  Duties certificate only, you will view the Customs Attachment page)
- View Payment Certifcate view the document
- View Payment Certifcate Attachment view the document
- View List Of Certifcates returns to Certifcates List page

Certifcate Section

- View Subsection Attachment view the document
- View Certifcate Details return to Certifcate Details page

Customs Attachment

- View Customs Attachment view the document
- View Certifcate Details returns to Certifcate Details page

Variation Orders List

- By selecting an existing Variation Order or inserting a new one, you will see its Variation Order Details page
- View Contract Details returns to Contract Details page

Variation Order Details

- Contract Pricing view Contract Pricing page (specifically for this VO)
- Sections view Sections List page (specifically for this VO)
- View List Of Variation Orders view Variation Orders List page

#### **1.3.1: Navigation Bar**

Across the top of each page under the *Contracts* tab is a navigation bar with a set of hyper links to help you navigate and make it clear which contract and its features you are currently viewing/editing.

Each section/certifcate and VO is numbered and the system remembers the most recent one you viewed, and the navigation bar allows you to quickly return to it if needed.

```
Identity Contracts
```
Home - Current Knowledge Network: Test v - Current Contract: None - Current Section: 0 - Current Certificate: None - Current VO: 0 User: jack - Logout

Also there is a logout link and when you are fnished using the system you should select this link (if you forget, you will automatically be logged out after a certain time-out, but it is still better to logout yourself).

### **1.4: Editing**

The data grids that display data contain column titles that are hyper links – if you wish to sort the grid based on a particular column's values, just select the column title. For example, to sort the contract sections by section name (by default, they are sorted by section number), select the *Section Name* column title.

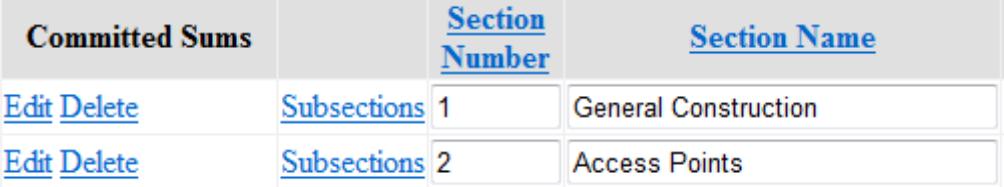

For editing that involves simple changes, select *Edit* for that row and this will display the row in a diferent colour and allow you to make edits as appropriate – here you see you can edit the section name but not the section number (you can of course delete a section and create a new one with a diferent number):

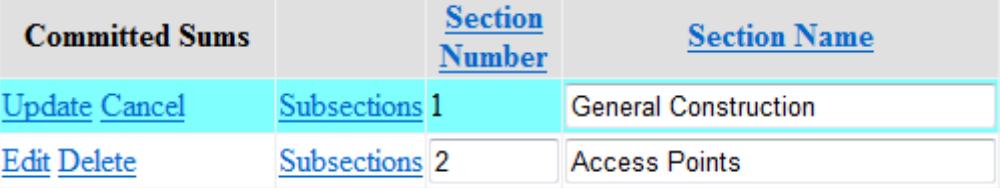

and when you are fnished select *Update*. Note that only the row that you are editing is coloured, editable and contains the *Update* link. If you select a link on a diferent row or navigate to a diferent page without frst selecting *Update*, your edits will be lost. For more substantial editing, select *Details* (or on the *Sections* page, select *Subsections*), which will bring you to a more detailed page for the selected item.

### **1.5: Creating the contract**

When you select the *Contracts* tab, you see a list of existing contracts and contract templates, along with a panel which allows you to create a new contract by selecting its template and a panel to create a new template based on an existing template. When a number of contracts contain similar initial settings, it can be benefcial to create a common template frst. How you prepare a contract and a template are exactly the same. The one diference is that you cannot activate a template (hence you cannot create certifcates or variations orders for a template). When a contract is created based on a template, all the template values are copied to the contract and from then on can be edited independently without afecting each other.

#### 1: Tutorial 8

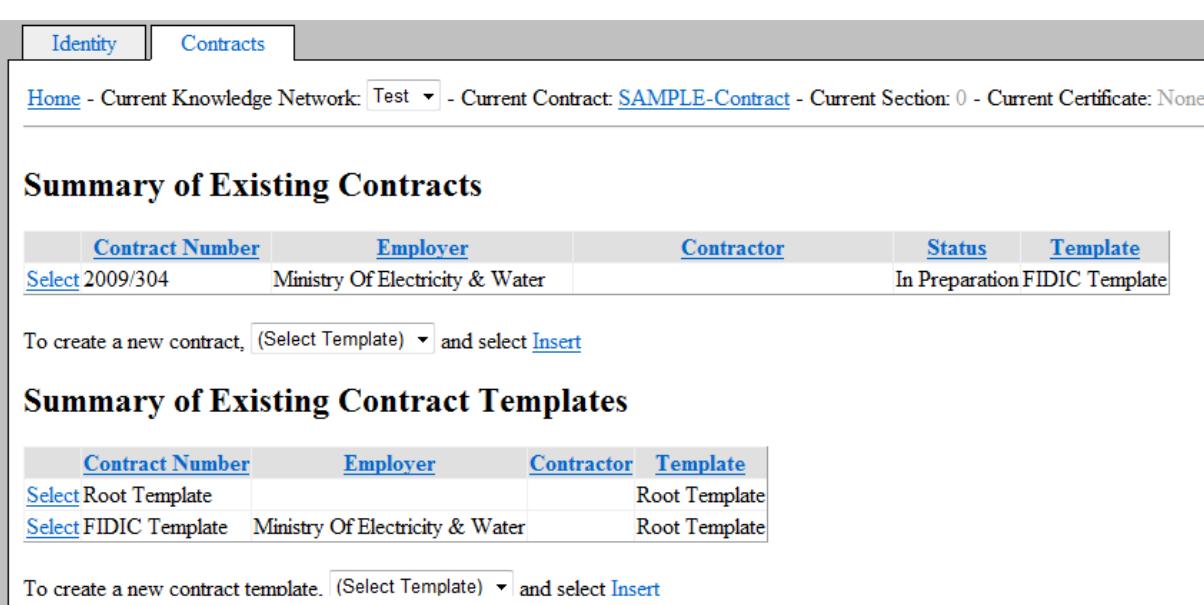

To create our frst contract, select the root template, and select *Insert* to create the new contract. The contract will be created with a default contract number and the contract details page for this contract are then displayed.

### **1.6: Enter Contract Details**

Select the *Edit* link to start editing the details.

Enter "2009/100-sc" as the contract number. Note the contract number must be unique – so if another user has already worked through this tutorial he/she may have already created a contract with this contract number. If so, you will need to pick a unique contract number. Also note that the contract is initially created with a default contract number set to "DEFAULT-CONTRACT" and you must change this before creating another contract.

Enter "Pipeline between Al Mianamah and Al Miuharraq" for the contract description.

Enter "Ministry Of Water" for the Employer and "Orion Construction Company" for the Contractor.

The payment instructions feld is what appears on the payment certifcate directing how payment should be made. Enter the following:

> *Payment by direct transfer to International Bank, Account name: Orion Construction Company Account No. (BD) 12345678BHD*

Select the *Update* hyper link to fnish editing this page.

1: Tutorial 9

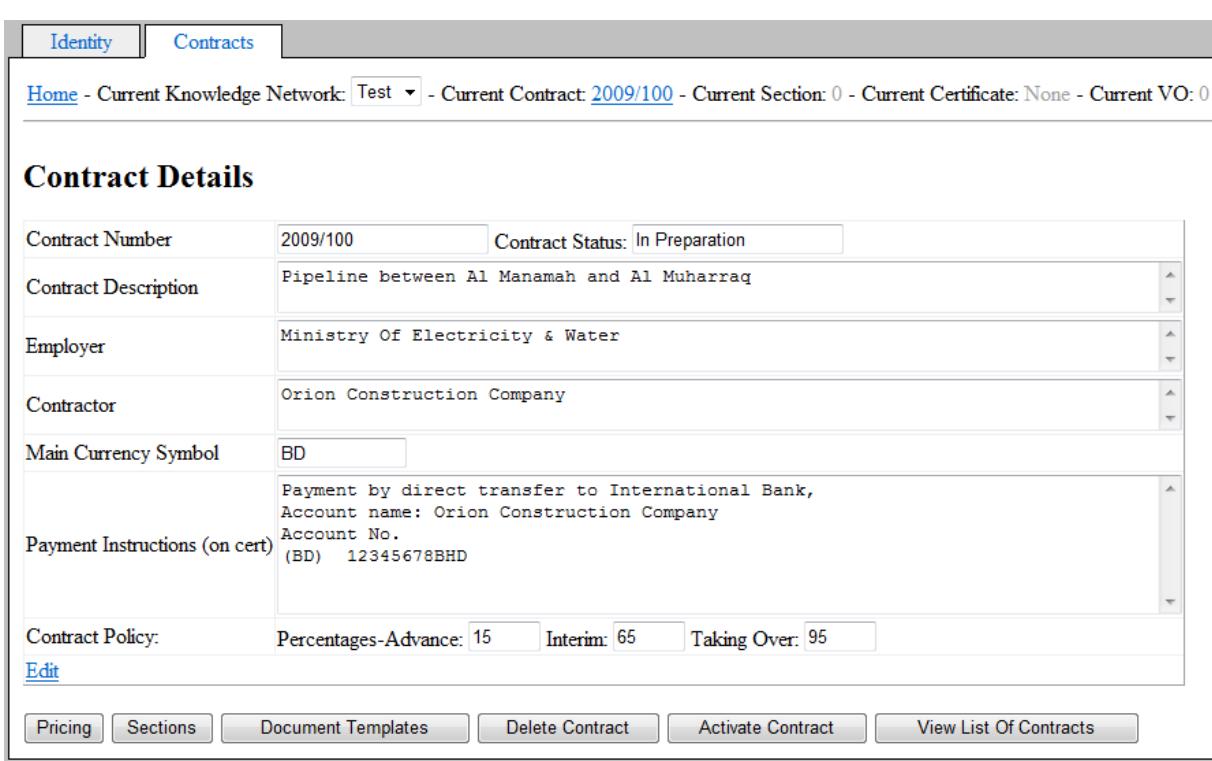

As part of the contract defnition, you may defne contract policy – which consists of the percentages to be used for all calculations. The defaults are 15% for Advance payments, 65% for Interim payments and 95% for Taking Over payments. In this tutorial you will use these defaults.

Now you need to set the overall contract price and currency. Selecting the *Pricing* button which displays the *Contract Pricing* page where you should enter 1,000,000 as the contract price. Select the *Edit* hyper link, enter 1,000,000 as the "Active Contact Price" and select the *Update* hyper link to confrm the change.

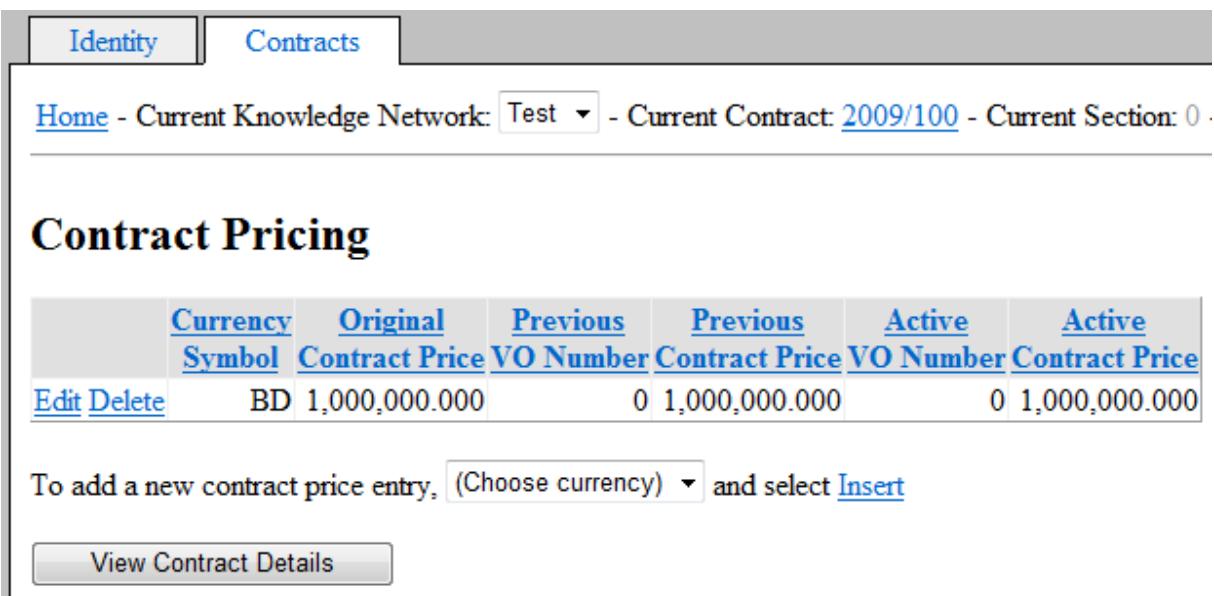

This page is where you could also add additional currencies, but these are not needed for this tutorial. Now select *View Contract Details* to return to the *Contract Details* page.

### **1.7: Enter Contract Section Information**

A contract is made up of one or more sections, and each of these may have one or more subsections. To create sections, select the *Sections* button to view the *Sections* page. This shows the sections which have been defned for this contract (none so far) along with a panel to create new sections.

There are four types of sections – Section Of Works, Other Section (a section that is not a Section of Works – e.g. training), Customs & Import Duties and Provisional Sum Section. The C&I Duties section type can only be created by VO and only one may exist. All other types can be created at any time and multiples of each type may exist.

The sections are divided into two lists – Committed Sums and Provisional Sums. Committed sums are funds specifcally allocated for identifed tasks, whereas provisional sums are additional funds for contingency etc. that may be needed in future but have not yet been allocated. To create a new Section of Works, you will need to enter the section of works' number. This is not needed for any other section type.

Once you create sections, you may select the *Details* link to view its subsections, and the *Section Details* page is displayed, which shows all the subsections for the selected section. You may add new subsections on the details page, and set their prices. When you return to the section list page, it will show the section

price to be the sum of the prices of its subsections. Note that at least one subsection must exist for each section.

Use the *Section List* and *Section Details* pages to enter the following information for this contract:

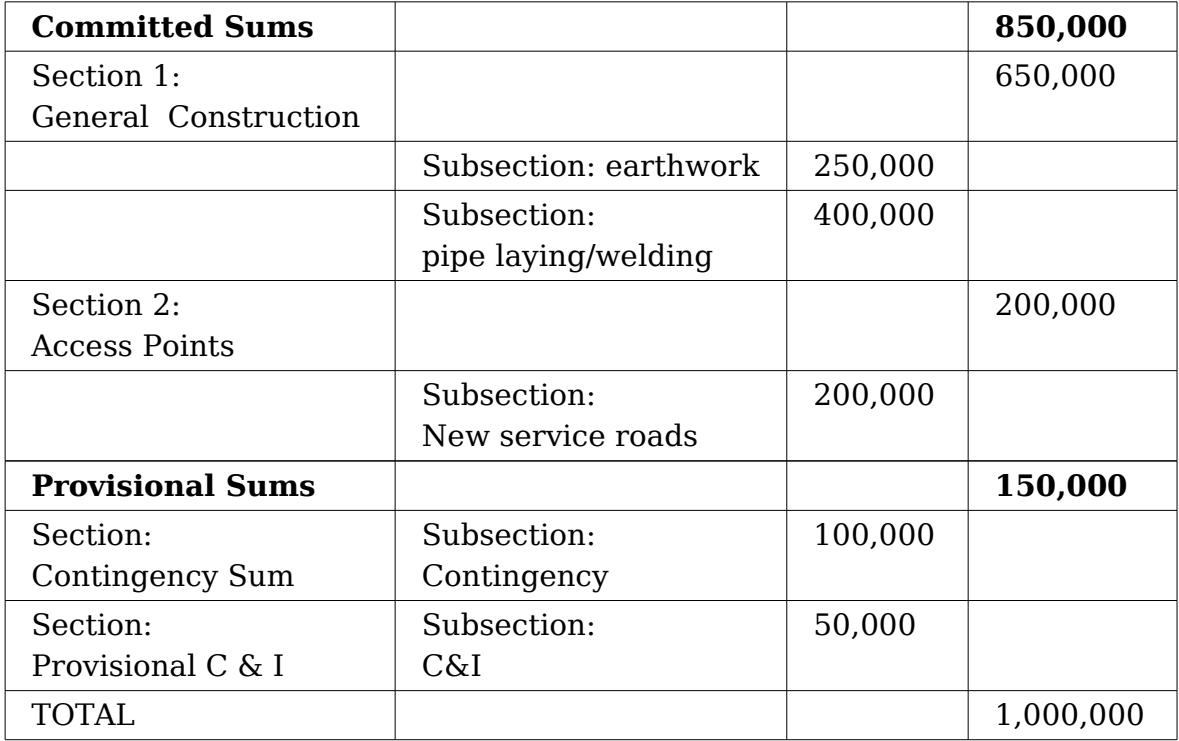

Sections of Works can often be similar, in the sense then contain a number of subsections in common (imagine the same set of tasks need to be carried out in diferent locations). When similar Sections Of Works contains many subsections, it can be helpful to create one section, defne the common subsections, and then clone it. Note a cloned Section of Works must have a diferent Section Number. Also note after cloning, that both sections are independent (edits made to one are not refected in the other). Only Sections of Works may be cloned – other section types may not be. To try out the cloning feature, clone the "General Construction" section and see that the new section has the same subsections and pricing details. For this tutorial, you can now delete the cloned section as it is not needed. The values should be as here:

| Identity                                                                                                 | Contracts                |                                 |                                                                                                    |                |                                          |              |                                     |                                          |                                    |
|----------------------------------------------------------------------------------------------------|--------------------------|---------------------------------|----------------------------------------------------------------------------------------------------|----------------|------------------------------------------|--------------|-------------------------------------|------------------------------------------|------------------------------------|
|                                                                                                    |                          |                                 | Home - Current Knowledge Network: Test v - Current Contract 2009/100 - Current Section: 0 - Current Certificate: None - Current VO: 0 User: jack - Logout                                                                     |                |                                          |              |                                     |                                          |                                    |
| <b>Sections</b>                                                                                          |                          |                                 |                                                                                                    |                |                                          |              |                                     |                                          |                                    |
| <b>Committed Sums</b>                                                                                    |                          | <b>Section</b><br><b>Number</b> | <b>Section Name</b>                                                                                                    |                | <b>Added Removed This</b><br>in VO in VO | <b>VO</b>    | <b>Price Before</b><br>This VO (BD) | <b>Adjustment Due</b><br>To This VO (BD) | <b>Price After</b><br>This VO (BD) |
| <b>Edit Delete</b>                                                                                       | Subsections 1            |                                 | <b>General Construction</b>                                                                                                    | $\overline{0}$ |                                          | $\mathbf{0}$ | 0.000                               | 650,000,000                              | 650.000.000                        |
| <b>Edit Delete</b>                                                                                       | Subsections <sub>2</sub> |                                 | <b>Access Points</b>                                                                                                    | $\Omega$       |                                          | $\mathbf{0}$ | 0.000                               | 200.000.000                              | 200,000.000                        |
|                                                                                                    |                          |                                 | <b>Total Committed Sums</b>                                                                                                    |                |                                          |              | 0.000                               | 850,000.000                              | 850,000.000                        |
| <b>Provisional Sums</b>                                                                                  |                          |                                 | <b>Section Name</b>                                                                                                    | in VO          | <b>Added Removed This</b><br>in VO       | <b>VO</b>    | <b>Price Before</b><br>This VO (BD) | <b>Adjustment Due</b><br>To This VO (BD) | <b>Price After</b><br>This VO (BD) |
| <b>Edit Delete</b>                                                                                       | <b>Subsections</b>       |                                 | <b>Contingency Sum</b>                                                                                                    | $\mathbf{0}$   |                                          | $\Omega$     | 0.000                               | 100.000.000                              | 100.000.000                        |
| <b>Edit Delete</b>                                                                                       | <b>Subsections</b>       |                                 | Provisional C & I                                                                                                    | $\Omega$       |                                          | $\mathbf{0}$ | 0.000                               | 50,000.000                               | 50,000.000                         |
|                                                                                                    |                          |                                 | <b>Total Provisional Sums</b>                                                                                                    |                |                                          |              | 0.000                               | 150,000.000                              | 150,000.000                        |
|                                                                                                    |                          |                                 | <b>Overall Total</b>                                                                                                    |                |                                          |              | 0.000                               | 1.000.000.000                            | 1.000.000.000                      |
| To create a new Section Of Works, enter section number<br>VO Number 0 means original contract definition |                          |                                 | and select Insert<br>To create a new Other Section, select Insert ; To create a new provisional sum, select Insert<br>To clone an existing Section Of Works, (Select Existing Section Of Works) v, enter a new section number |                |                                          |              | and select Clone                    |                                          |                                    |
| <b>View Contract Details</b>                                                                             |                          |                                 | <b>View Variation Order Attachment</b>                                                                                                    |                |                                          |              |                                     |                                          |                                    |

Now return to the *Contract Details* page.

#### **1.8: Document Templates**

Companies may wish to have custom text inserted in the certifcates and variation orders that are generated. Templates for this can be edited on the *Document Templates* page, which you can access by selecting the *Document Templates* button at the bottom of the *Contract Details* page.

For this tutorial, set the *Cert Attachment (Top Left Corner)* feld to "1234", set the *Cert Subsection Attachment (Footer)* feld to "Internal Use Only" and set the *VO Attachment (Top Left Corner)* feld to "ABC".

The certifcate text felds contains common text for the generated certifcates, which you may edit if you wish. Note that the defaults provided for some of these require actual values from the actual certifcates. Similar to macros in a word processor, such actual values are represented in the test as @MiACRO-NAMiE@. Two are used by default – the Advance Certifcate Text uses @PERCENTAGE@ to access the advance percentage (depending on contract policy, this may be set to any percentage – by default it is 15%); and the Customs Certificate Text which uses @MAINCURR@ for the actual payment that needs to be made. When certifcates are being generated, macros within '@' characters are replaced by actual values.

#### 1: Tutorial 13

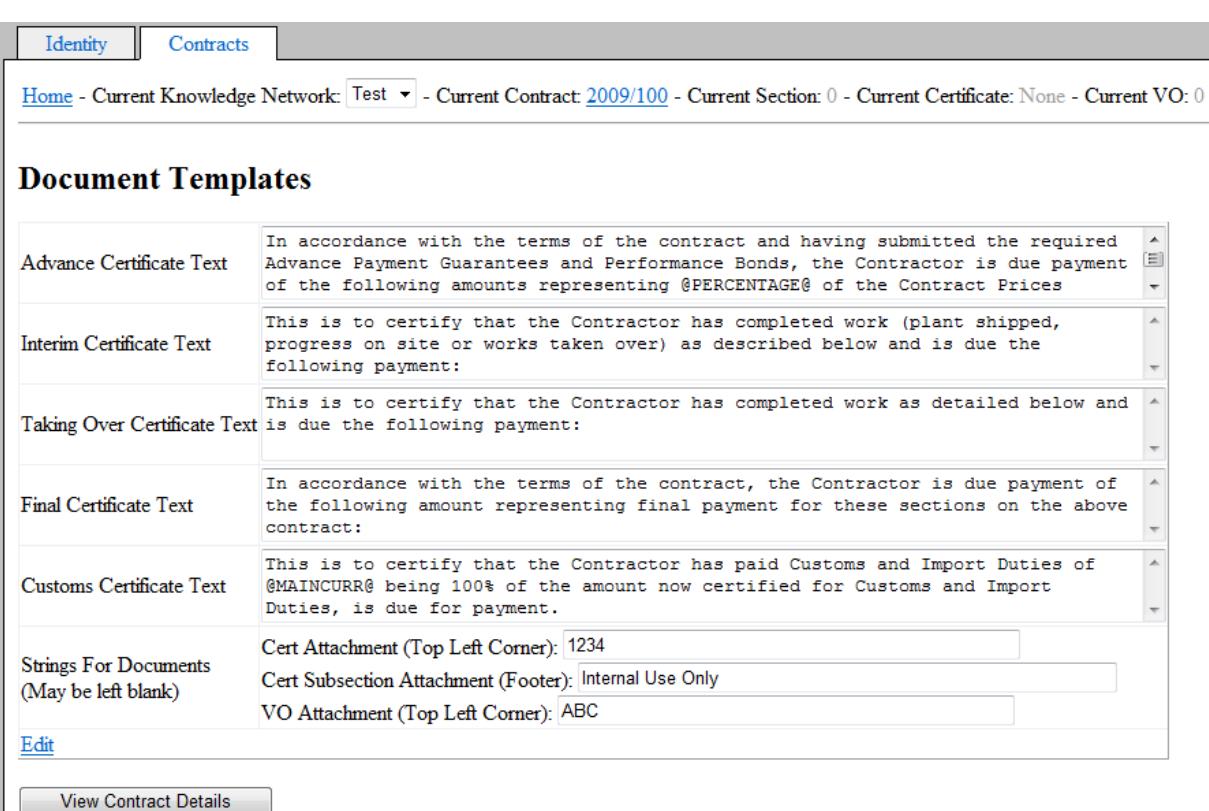

### **1.9: Activating the Contract**

After you have entered the initial contract information, you can activate it by selecting the *Activate* button.

A number of checks are performed before a contract can be activated:

- Both Employer and Contractor must be entered
- The contract price must not be zero (if this is a dual currency contract, than one currency price may be zero, but the other must be  $> 0$ )
- There must be at least one section defned
- The sum of the section prices must equal the contract price for each currency in which the contract is denominated

After you successfully activate the contract, you can issue certifcates and create Variation Orders for it using the additional buttons that appear on the Contract Details page.

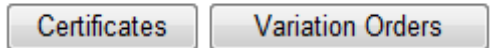

#### **1.10: Issuing An Advance Certificate**

The frst certifcate on many contracts is often an Advance Certifcate and you will create one now.

Select the *Certifcates* button, and this will display the *Certifcates List* page. This lists the current certifcates for this contract (empty initially) and contains a panel that allows you to create a new certifcate.

The panel shows the certifcate payment types which you can create, along with a list of any certifcate types that you cannot create (and the reason why). For example, for the current contract, "Customs Certifcate" will be shown not to be available because no Customs & Import Duties section exists yet.

#### **Summary of Existing Certificates**

No payment certificates are defined for this contract. To create a new certificate, (Choose Payment Type) v and select Insert

Unavailable payment types:

• Customs: No Customs And Import Duties section exists

The available Payment Types are be:

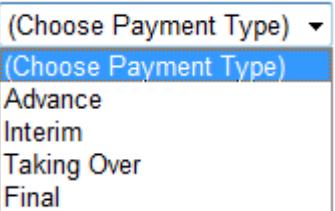

Select *Advance* from this list and then select *Insert*. A new draft certifcate will be created, initially with no certifed payments. Each certifcate is assigned a unique number, starting with 1 and increasing sequentially. You have no role in deciding a certifcate's number.

Only one draft certifcate at a time may exist. You must issue it before creating a new draft. When you frst create a certifcate, the *Certifcate Details* page will be displayed and after you are satisfed with its contents/make edits as appropriate, you may issue it by selecting the *Issue* button at the bottom of the page. If you navigate back to the *Certifcates List* page before issuing the certifcate, you will see the panel to create another new certifcate is not displayed (since one draft certifcate already exists). On the Certifcate List page, you may visit any previously created certifcates by selecting it from the list, which you should now do for your frst Advance certifcate.

On the Certifcate Details page, select Edit. Change the *Issue Date* to a week from now (usually a certifcate is issued on the day it is created, but sometimes a complex certifcate may be prepared a few days in advance of issuing).

#### **Payment Certificate Details**

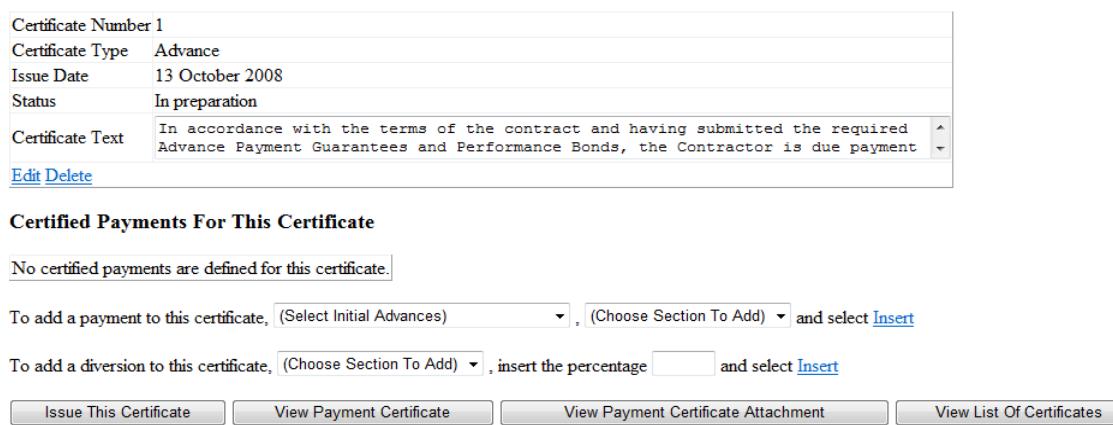

The Certifcate Text has been copied from the Document Templates (as discussed earlier). Make a change to it for this particular Advance Certificate by adding in "modifed" before the word "terms". Now select *Update* to save the changes.

You will also see the*To add a payment to this certifcate* panel containing the list of sections for which an advance payment could be made. (The diversion panel on the page will be discussed later).

```
\blacktriangleright (Choose Section To Add) \blacktriangleright and select Insert
To add a payment to this certificate. (Select Initial Advances)
```
You don't have to pay advances for all sections (or even all subsections of particular section) at the same time and you might change the section pricing via variation orders, so the sections for which an advance could be paid may change over time. In this sample, all the committed sections will be listed (since none have previous payments):

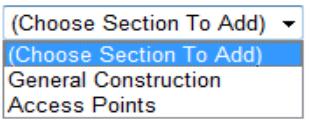

Advances are payable on an individual subsection basis – so if a section has two subsections, you could decide to pay the advance for one but not the other (imagine work on the other will not start in 12 months, so the advance is not needed until then). The *Select Initial Advances* list identifes which payments you initially wish to add for the selected section.

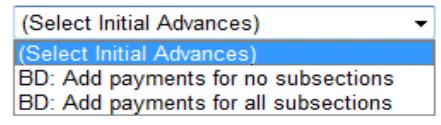

In the Certifcate Payment page (discussed next), you will be able to add and

remove advances for individual subsections. The *Select Initial Advances* list is used to decide the initial set of advances. If you had a section with 40 subsections, and wished to pay the advance for 38 of them, you would select *Add payments for all subsections* and then in Certifcate Payment page remove the 5 not needed, but if you only wished to pay advance for 2 subsections, you would choose *Add payments for no subsections* and in the Certifcate Payment page add the 2 subsections for which an advance is due.

For this tutorial, select Add payments for all subsections and select the "Construction" section, and then select Insert. Repeat for the "Access Points" section. In both cases, after selecting Insert, the Certifcate Payments page will be displayed. This lists the specifc payments for individual subsections. **Payments For Subsections of General Construction** 

Certified Payment Type = Advance Payment; Abbreviation = A; Percentage = 15

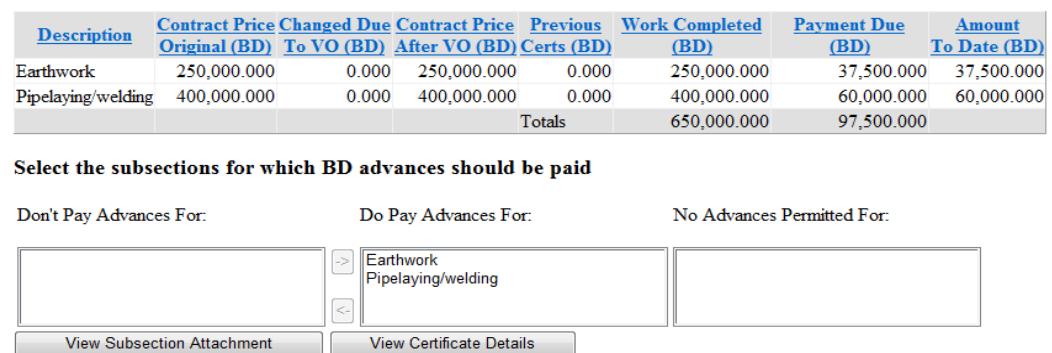

In addition, for advance payments only (e.g. in this case), the lower part of the page allows you to select for which individual subsections advances should be paid. There are three lists:

- Those subsections for which advances should not be paid (and the maximum advance if it were payable) – none in this sample
- Those subsections for which advances are to be paid
- And those subsections for which it is not possible to pay an advance (e.g. it has already been paid) – none in the sample

To move entries between the frst two lists, select the entry and choose the appropriate arrow to move. There is no way of editing what appears in the no advances Permitted list.

You may decide for which subsections advance payments are due, but the actual amounts due per subsection are calculated automatically and you may not edit these values.

You may select the View Subsection Attachment to view the backing page in Web, PDF or Excel formats – PDF is recommended for printing.

1: Tutorial 17

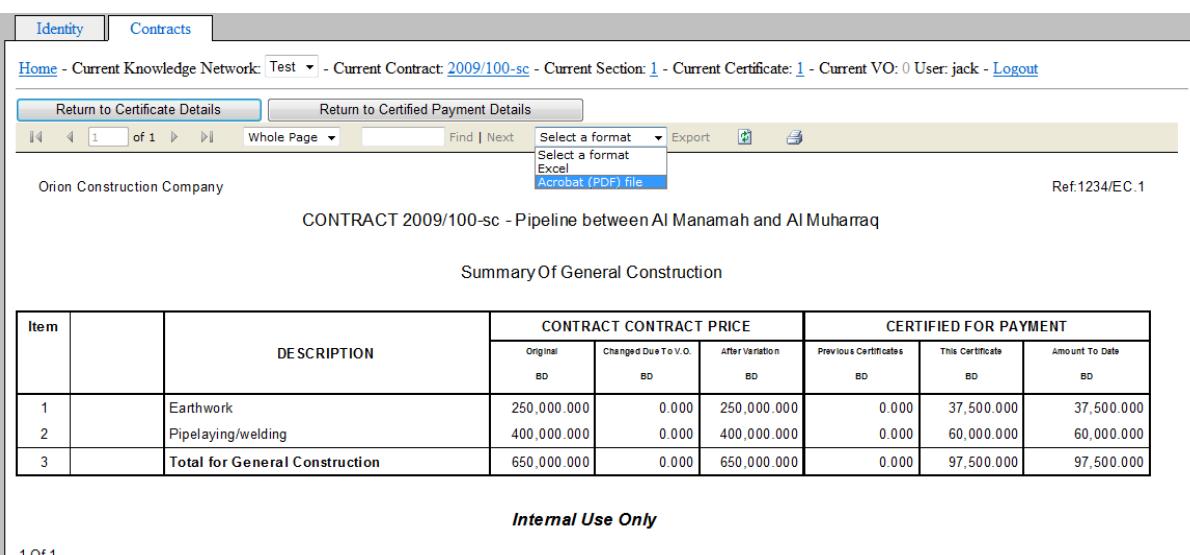

Now select the "View Certifcate Details" to return to the Details page. As you add certifed payments for sections, the list of sections is reduced, and when no more sections are available for which new payments could be made, the list

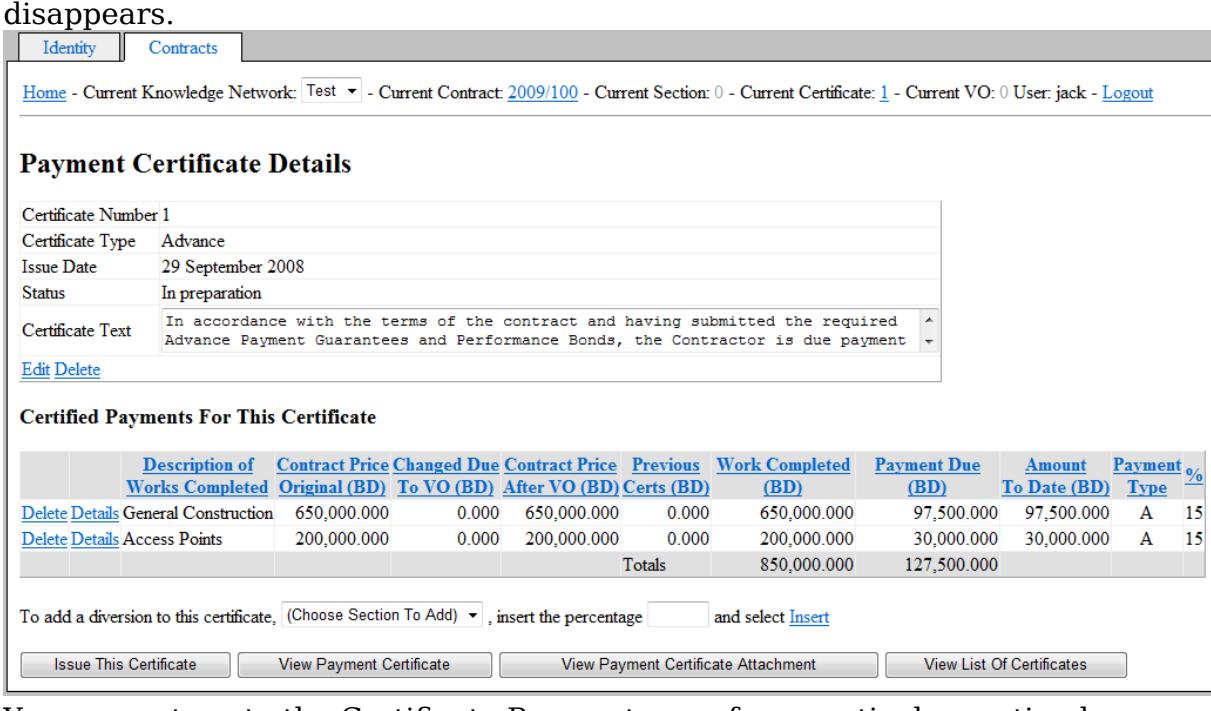

You may return to the Certifcate Payment page for a particular section by selecting the *Details* link.

Now you are fnished editing this certifcate. On the *Certifcate Details* page, select the *Issue This Certifcate* button to issue this certifcate (it will be certifcate number 1). You can view the Certifcate document and the Certifcate Attachment document using the appropriate buttons (they should have the values in the following table). Afterwards, return to the *Certifcates List* page.

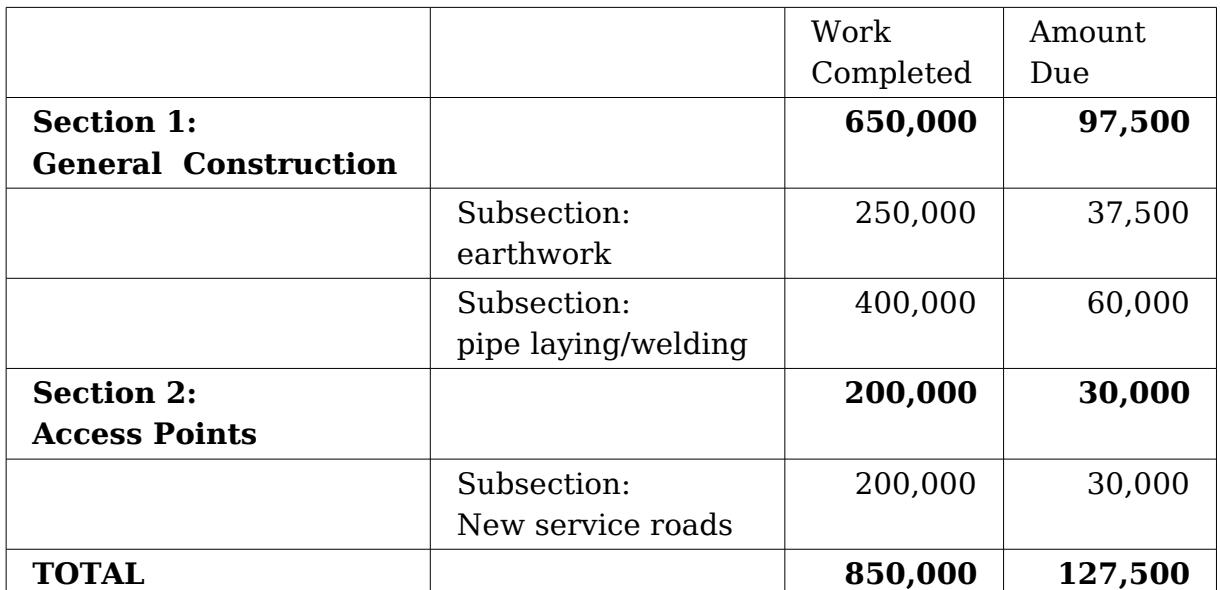

Since you have paid all the advances that you could have paid for this contract, the Unavailable payment types on the Certifcate List page not includes Advance.

#### **1.11: Issuing an Interim Cert**

The most common type of certifcates are Interim Certifcates – often issued once a month over the lifetime of a contract. Navigate to the Certifcates List page, create an Interim Certifcate, and create interim payments for both Sections of Works.

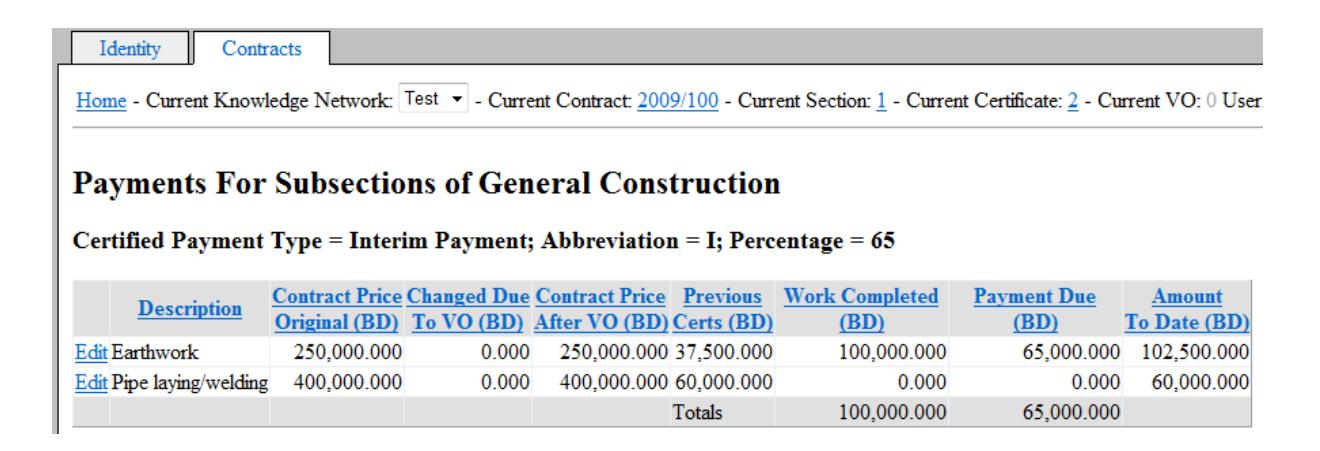

Enter these payments and issue the certifcate (it will be certifcate number 2).

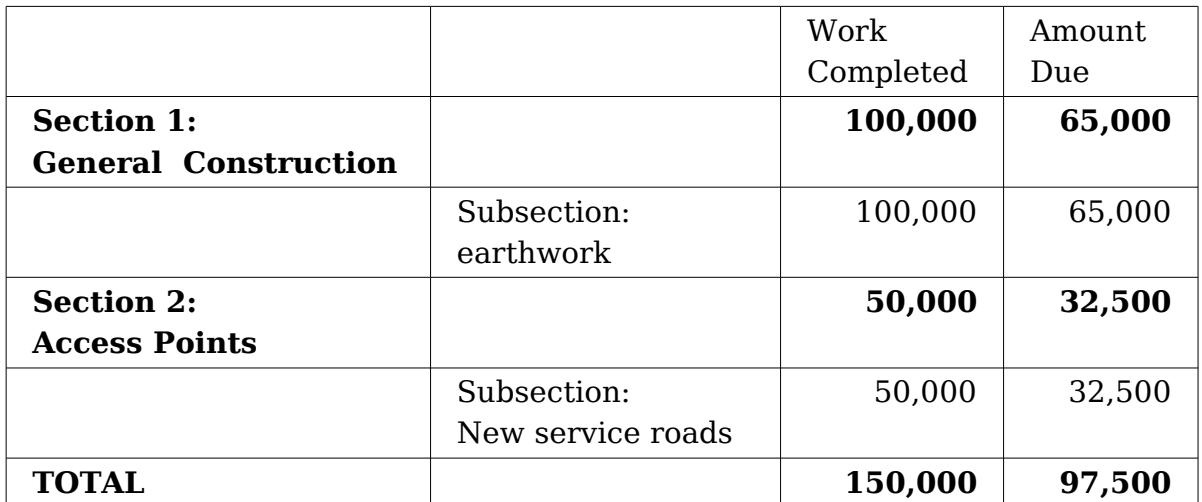

#### **1.12: VO – Adding C&I Duties Section**

Variation Orders are how changes to contract & section pricing are controlled and how sections are added and removed. Navigate back to the *Contract Details* page and select the *Variation Orders* button. The *VO List* page will be displayed, showing a list of existing VOs (currently empty) and a panel to create a new one. Select *Create a new VO*. The Variation Order Details page will be displayed.

Similar to certifcates, each VO is assigned a unique number, starting with 1 and increasing sequentially. You have no role in deciding a VO's number. To allow easy integration of values from initial contract defnition into the user interface and generation of documentation, a convention is that VO 0 is a dummy variation order representing initial contract, and you will see this from time to time in the web pages.

#### **Details Of Variation Order**

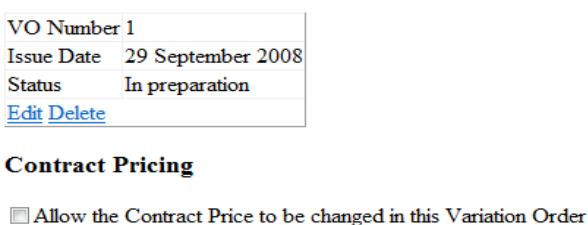

#### **Sections**

To add/remove/alter Sections in this Variation Order, select Sections

Issue This VO View List Of Variation Orders

Often the frst VO will be to create a Customs & Import Duties section and to move the provisional customs price into it. Do this now, by inserting a new VO on the *VO List* page. This will display the *VO Details* page, which optionally allows you to change the contract price (in this VO you will not), and to change the section pricing. If the contract price is not changed, then the sum of the changes to the section pricing must even out to zero.

In the newly created VO, select *Sections* which will display the Sections List page for this VO. This page is the same that you used when initially defning the contract, but with some changes. A new panel at the top of the page allows confguring of what to display – specifcally which VO values to show (all the VOs are listed and initial contract price – this allows you to easily following how a section's pricing evolves over VOs).

#### Show pricing for Variation Order No. 1  $\blacktriangleright$   $\Box$  Only show adjusted sections

The *Only show adjusted sections* checkbox allows fltering of the list to just those edited. This can be useful when there are many sections in a contract and only a few are edited in a VO (which is often the case). Another diference is that a panel is added to allow creation of a Customs & Import (C&I) duties section. Only one of these may be created, when created cannot be deleted (can be deleted in the VO in which it was frst created) and can only be created via VO.

You should create a new C & I Duties section, set its subsection price to 50,000 and remove the Provisional C&I section (this will result in its price being set to 0 - it will still be listed for historical tracking). The values should be as follows:

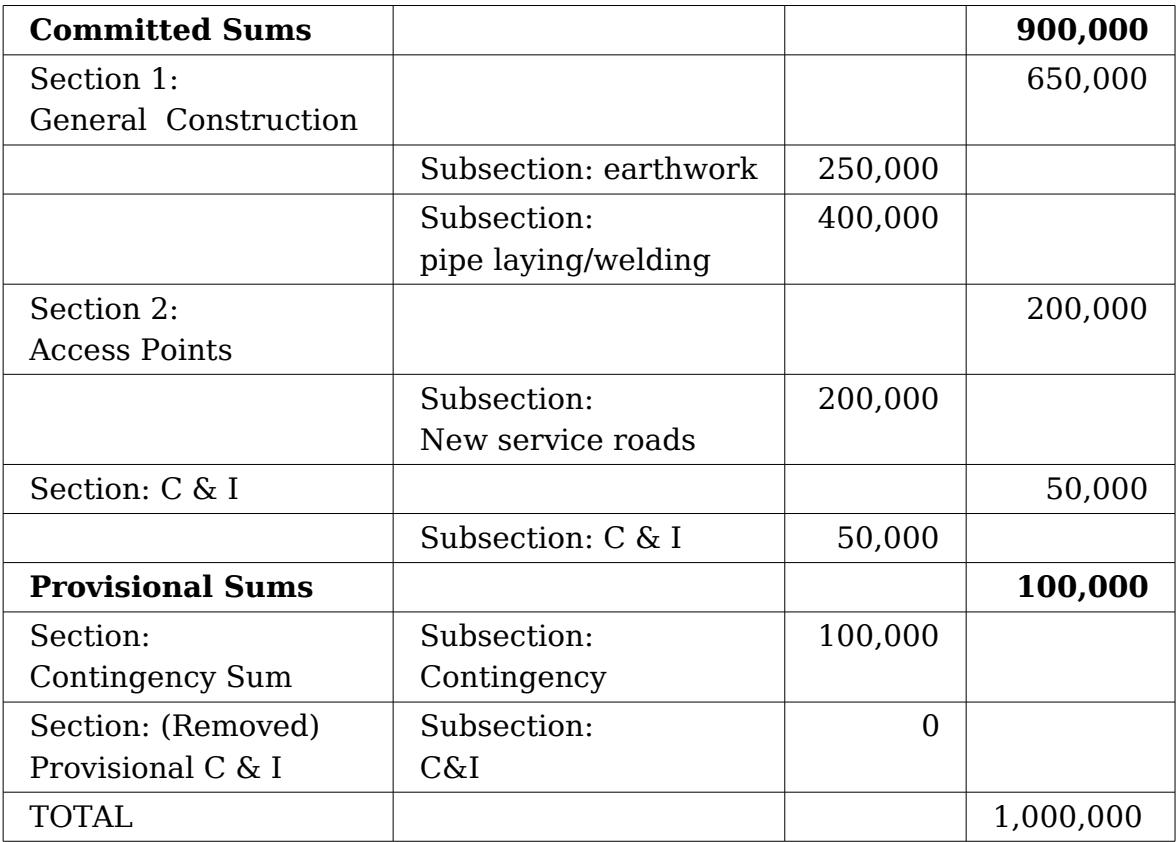

Now select *View Current Variation Order* to return the the VO Details page and issue this VO (it will be variation order number 1).

A general point to remember regarding VOs is that only one at a time may be in preparation. A VO and a certifcate may be in preparation at the same time, but when a certifcate is frst created, it notes which is the most recently issued VO at that time, and all certifcate calculations (e.g. advance percentages) are based on that issued VO's values and not any later VO that may be issued after the certifcate has been created but before it has been issued. Before issuing a VO, you must frst issue any certifcate in preparation.

#### **1.13: Customs Certificate**

Now view the Certifcates List page, and you will see you can create a new Customs Certifcate. Do so, and in the Certifcate Details page you will see that a payment called "Customs And Import Duties" has automatically been added. By selecting *Details* you can access the Customs Attachment page:

**Customs Attachment** 

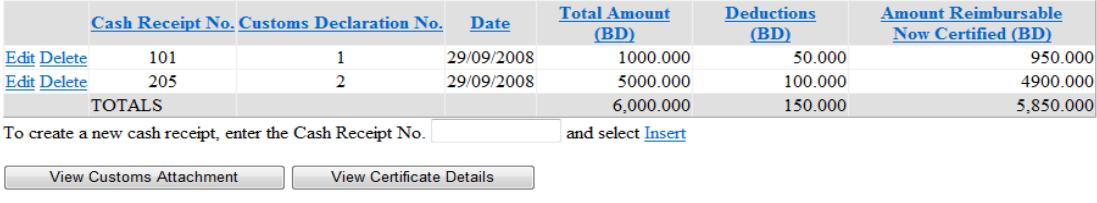

On this insert two customs receipts:

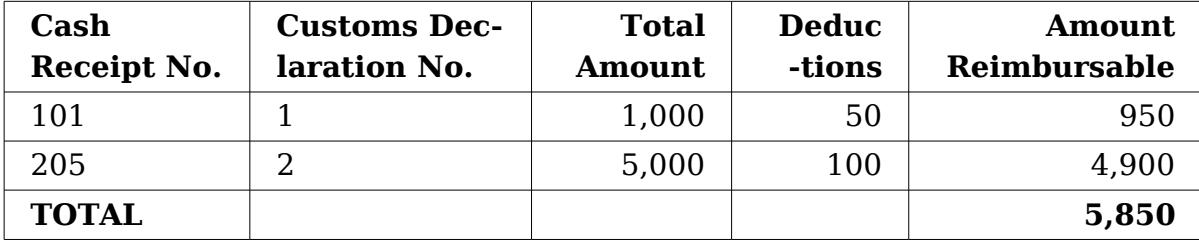

The certifcate will now show that 5,850 is due to the contractor.

Select *View Customs Attachment* to view the customs attachment for this certifcate. Now return to the Certifcate Details page and issue this certifcate (it will be certifcate number 3).

#### **1.14: New Advance Cert After a VO Increases Section Price**

After have paid all possible advances (as you did in certifcate 1), the only way to issue additional Advance Certifcates is by increasing the price of a committed section via a VO. You should do this now. Create a VO and select *Sections* to view its sections. Increase the "General Construction" section : "Pipe

laying/welding" subsection by 20,000 and add a new section, "Security Fencing" (with section number 5 – note section numbers must be unique per contract but need not be contiguous), with a subsection called "Fencing" and a price of 10,000. Decrease the Contingency by 30,000.

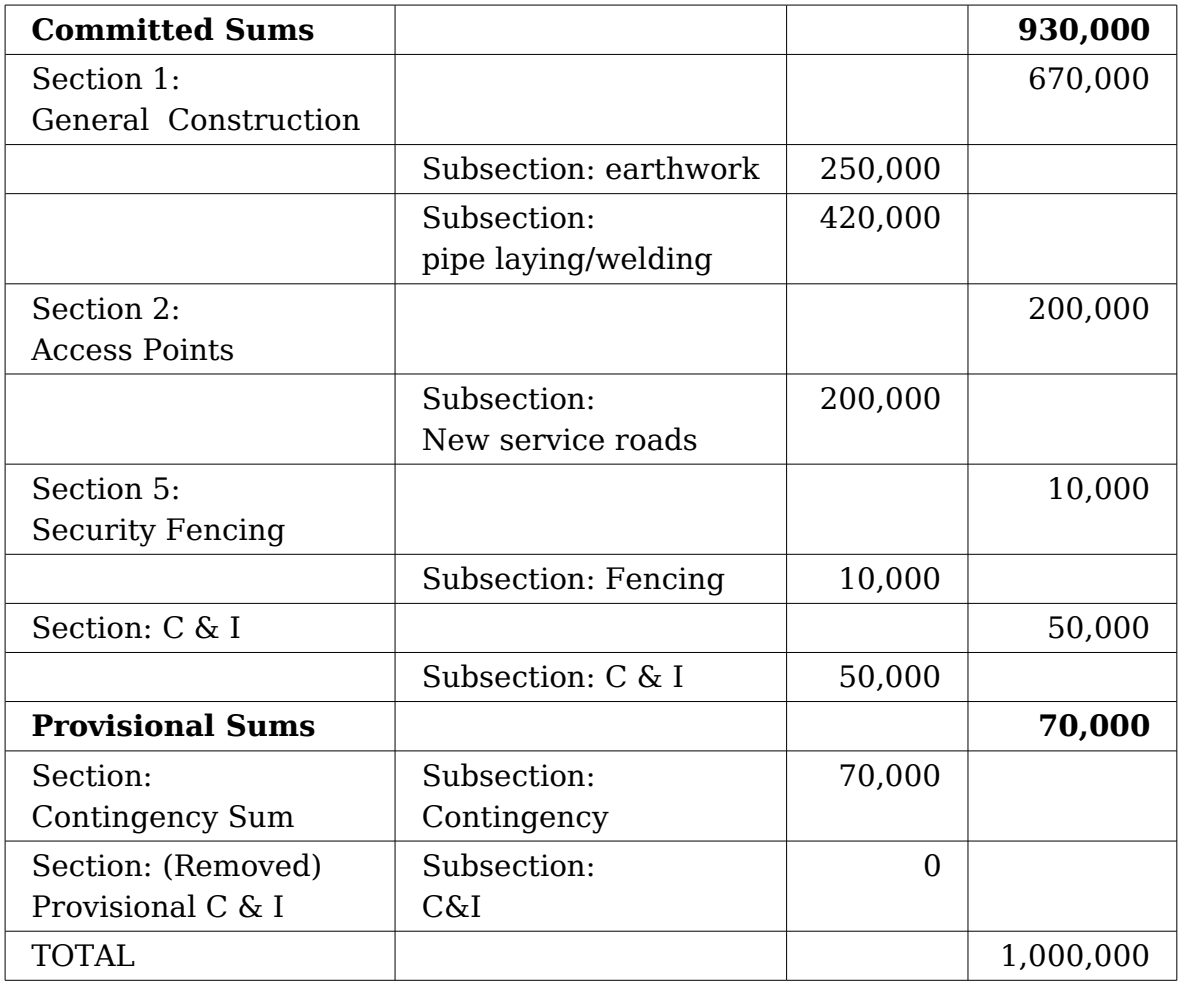

Now issue this VO (it will be variation order number 2).

Since there are now two subsections for which advances could be paid, when you next view the *Certifcates List* page, you can create a new Advance Certifcate (If you do not see it, please check to ensure you have issued the variation order – a variation order that is still in preparation is not taken into account when certifcates are being created – all calculations related to certifcates are based on the most recently issued VO).

Now create a new Advance Certifcate and you should add the payments below. For the new subsection, the payment is simply 15% of the new subsection price. For the increased subsection, the payment due is 15% of that subsection price minus any previous Advance payments. (We will soon discuss what happens if a section for which an advance has been paid is later removed by VO or has its

price reduced and how Recovery works.)

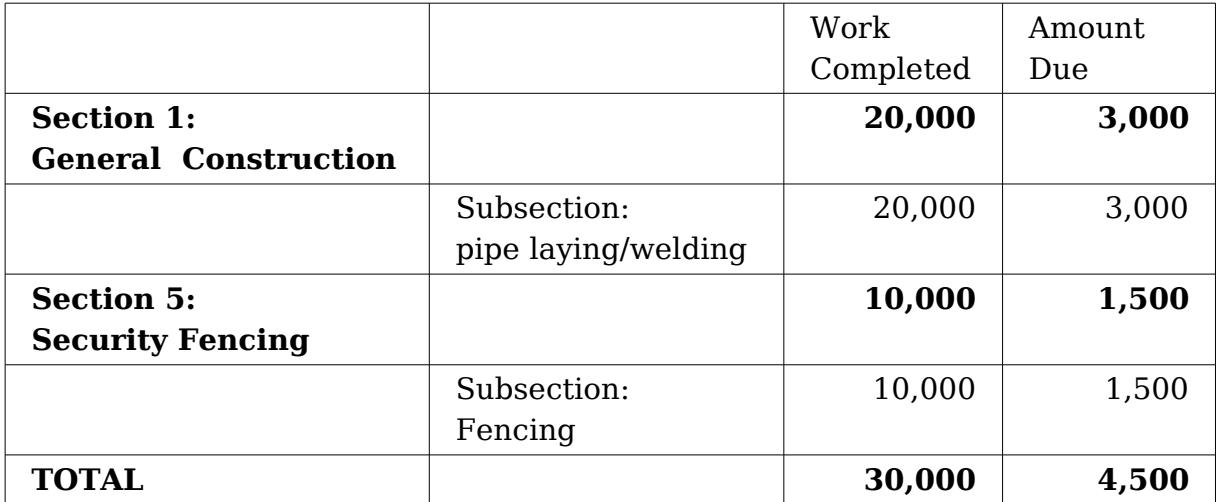

Now issue this certifcate (it will be certifcate number 4). Note that advances are only paid for Sections of Works and Other Sections, not for the customs section. No payments at all may be made for provisional sums. After this, since the full Advance has been for all payable sections, the next time you look at the *Certifcates List* page, you will not be permitted to create a new Advance Certifcate.

#### **1.15: Interim with Diversion**

It may arise that payments already certifed should be redirected to a diferent section. For example, in the earlier Interim Certifcate, we certifed 65,000 for the earthwork subsection. Assume that a decision has been made that 5,000 of the work completed should be considered as part of the new fencing subsection (e.g. imagine it was related to fencing around the pipes near a bus station).

A diversion is the mechanism used to move already-certifed payments (from previous certifcates) from one subsection to another. It involves no additional payment. Assume the pipe-laying/welding subsection has had 15,000 work done on it and an Interim Cert needs to be issued. You will add a diversion to this to cater for the fencing changes. The diversions cancel out, leaving only the interim payment.

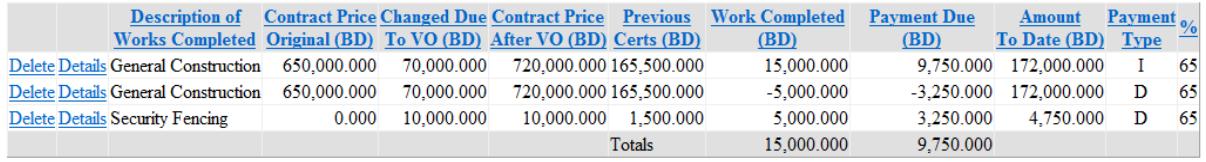

Note the payment type and percentage columns on the right of the grid. A single certifcate can carry multiple payments for the same section, based on diferent payment types. There can also be multiple diversions with diferent percentages.

#### 1: Tutorial 24

On the Certifcate Details page, payment type is a code, whereas on the Certifcate Payments page it is fully written out. The payment types are:

- A Advance Payment
- I Interim Payment
- T Taking Over Payment
- F Final Payment
- C Customs & Import Duties Payment
- E Recovery of excess Advance Payment After VO
- R Recovery of excess Payment For Work After VO
- B Distribution of Excess Recovered after VO
- $\bullet$  D Diversion

Diversions must always cancel each other out, but note that certifcates can only be issued for amounts greater than 0, so in addition a positive payment (such as interim) is always needed.

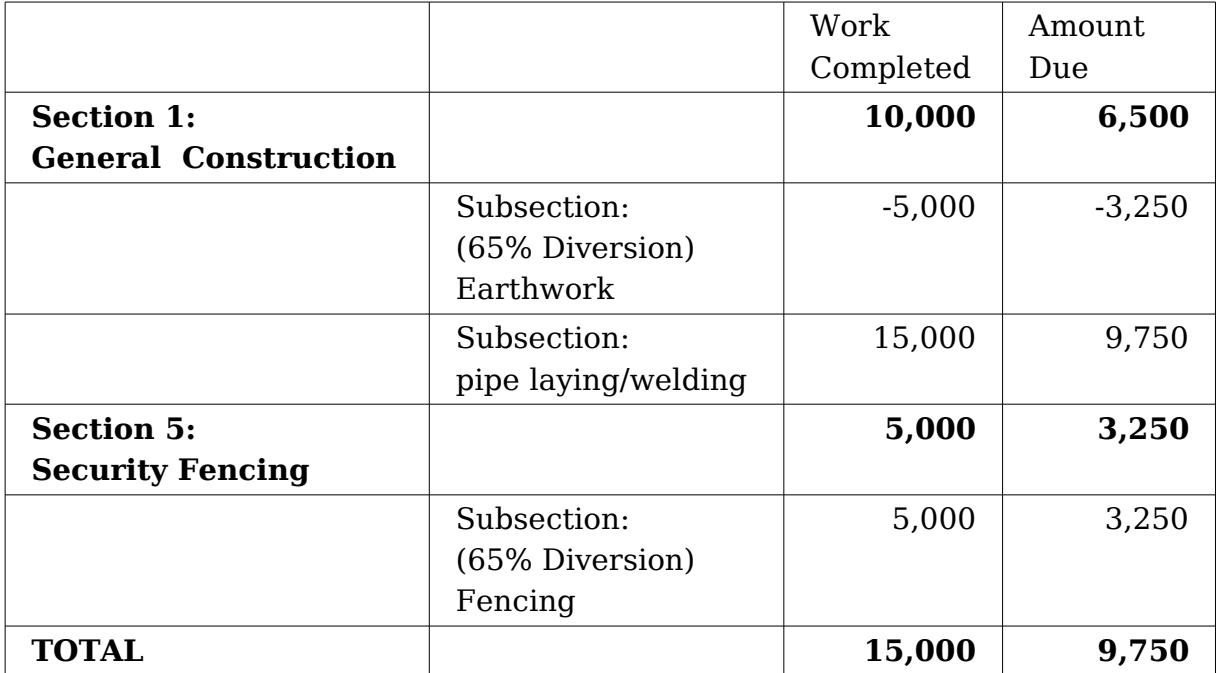

Now issue this certifcate (it will be certifcate number 5). Negative diversions, such as "Earthwork" above, are entered simply by prepending a minus to the value in the *Work Completed* box. Negative diversions do not result in recovery of excess advance payments. Remember a diversion does not decrement the section price, hence any already paid advance is still valid.

#### **1.16: Recovery After VO That Decreases Section Pricing**

When a subsection is removed by VO or its price reduced, then payments already certifed for that subsection need to be re-examined. If a subsection is removed, then the entire payment for that subsection needs to be recovered. If a subsection price is reduced, and the payment already made is greater than that subsection, then the delta between the two needs to be recovered. If the subsection price is reduced and an advance was paid for that subsection, then the contractor should only have an advance on the smaller amount, so the advance paid in excess of that needs to be recovered.

Recovery of overpayments is handled when the next certifcate is created. Recovery (negative) payments are automatically added to the certifcate and the positive amounts to be paid for that certifcate must be greater, so overall a certifcate for a positive amount can be issued.

You can remove a section in a VO simply by creating a VO and in the Sections page select the Remove By VO link for the section to remove.

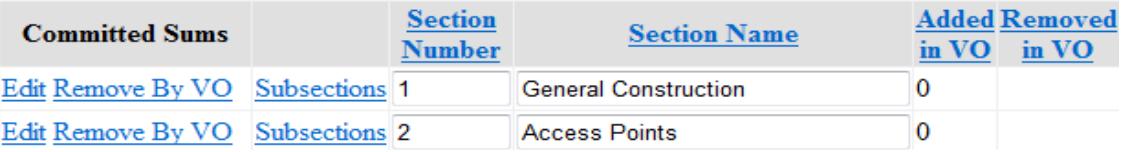

Note the section remains in the system for historical tracking, but its current price is set to 0. Also, the column "Removed in VO" which is normally blank, now identifes in which VO this section was removed.

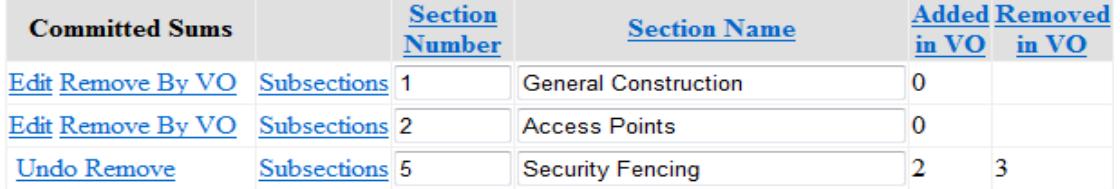

Now you should try recovering overpayments. Create a new VO, and remove the "Security Fencing" section (it had both an advance paid for it and money paid for it via a diversion), and reduce the price of the "General Construction" section : "Pipelaying/welding" subsection to 100,000 (it had an advance paid on its original 420,000 price, and so some – but not all - of this will need to be recovered).

Increase the value of the "Contingency Sum" to 400,000, so there is no change in the overall contract price. See values below.

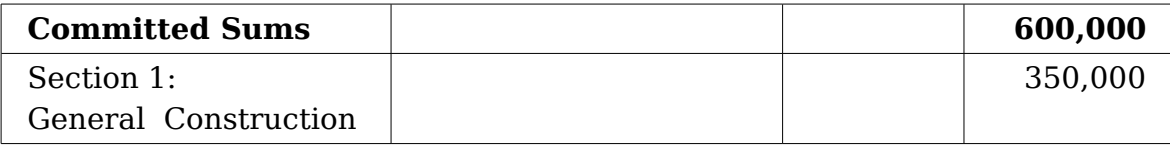

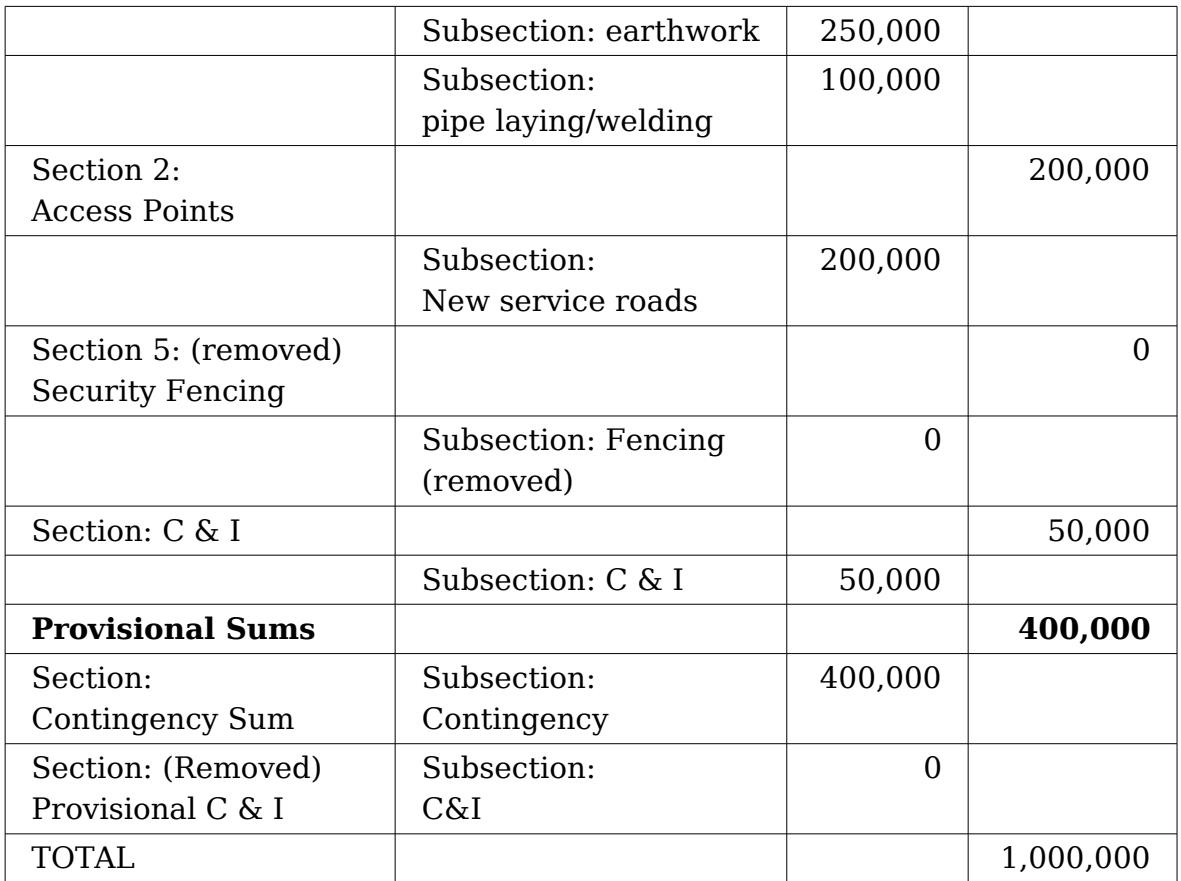

Now issue this VO (it will be variation order number 3).

Next create a new Interim Certifcate. The appropriate recovery of overpayments will be calculated and automatically added to the draft cert. Assume this interim cert is for a payment for "General Construction : Earthwork" to show a further 100,000 work completed, thus producing a 65,000 payment to the contractor. For security fencing, where there is a 15% advance to be recovered and a 65% interim to be recovered, these are shown separately. **Certified Payments For This Certificate** 

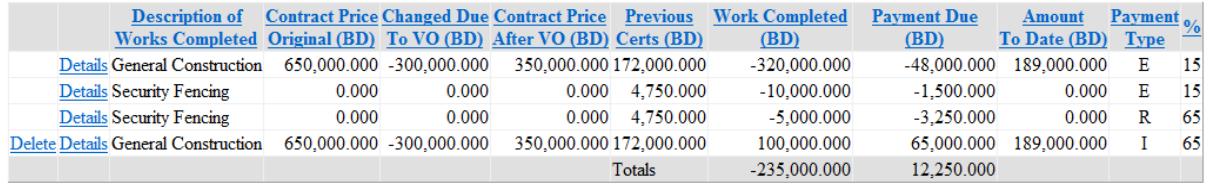

Note the recovered amounts cannot be edited or deleted (frst three lines in grid).

Now issue this certifcate (it will be certifcate number 6).

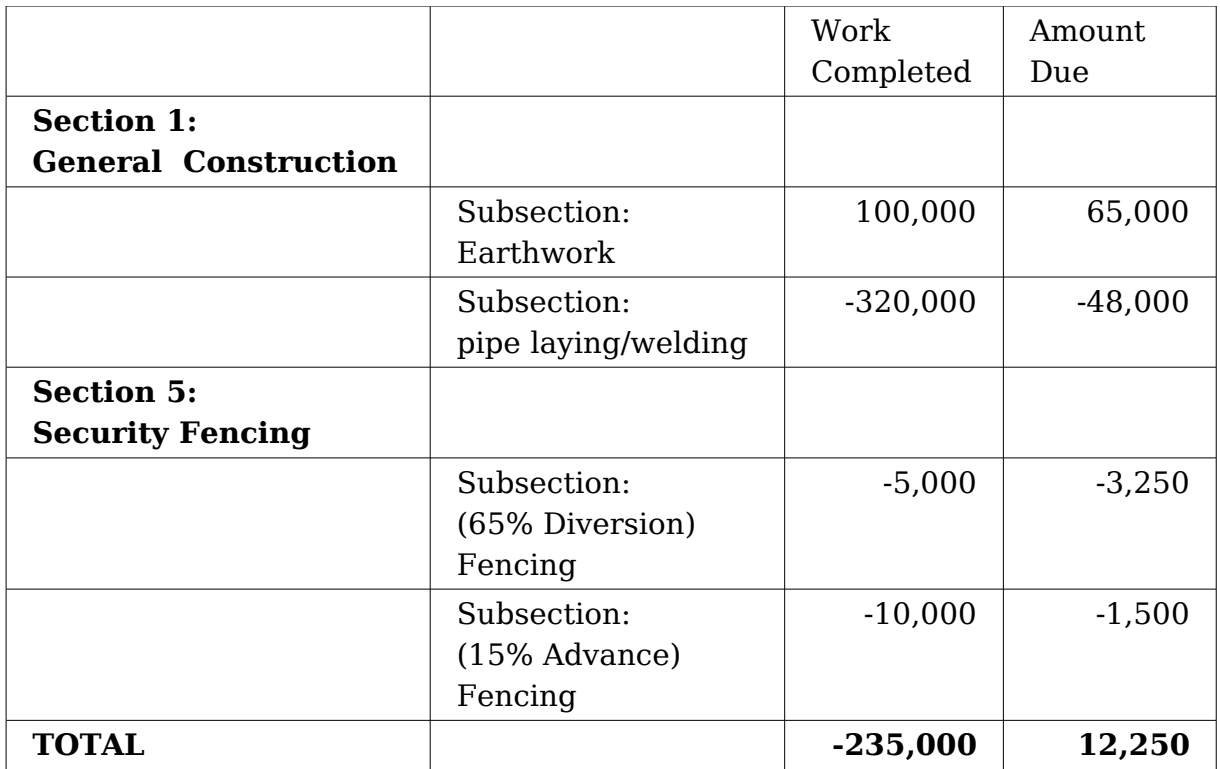

### **1.17: Recalling A Certificate**

Sometimes when a certifcate is issued it is later discovered that there is a problem with it. This needs to be corrected, and the certifcate re-issued. This is achieved by recalling the certifcate, making the necessary edits, and re-issuing.

To demonstrate this, you should create a new Interim Certifcate with work completed set to 10,000 and payment due of 6,500 for the "General Construction : Earthwork" subsection.

Issue this certifcate (it will be certifcate number 7).

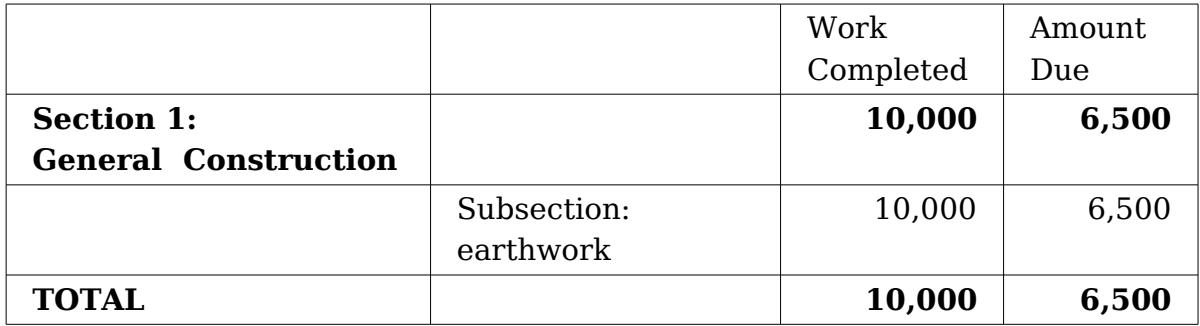

Now assume it was discovered the work completed was 11,000 rather than 10,000 and the certifcate should have stated that. Select this certifcate in the *Certifcate List* page and on its *Certifcate Details* page select the *Recall* button. Note that the *Status* has changed to *Recalled* and that you can again make edits to this certifcate.

Increased the Work Completed for "General Construction : Earthwork" to 11,000 and select the *Re-Issue* button. Its certifcate number will still be 7. Note the status now changes to *Re-issued*.

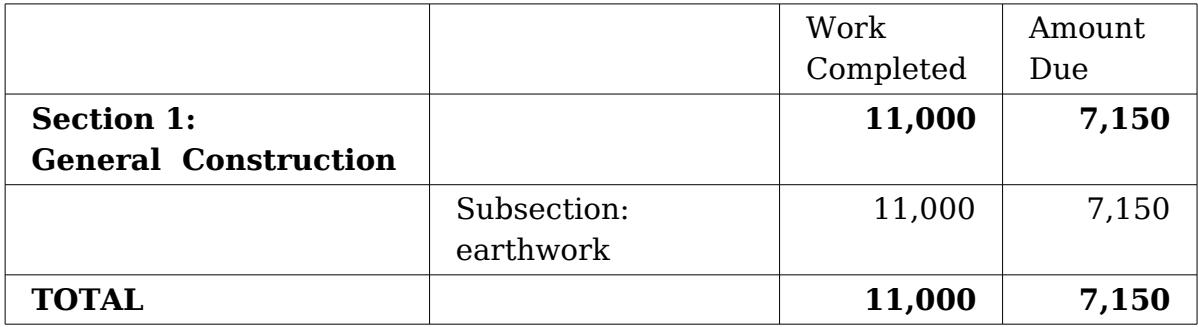

### **1.18: Taking Over**

Next you should create a Taking Over Certifcate for Section 1. This will bring the amount paid up to 95% for each of the subsections. Work completed will automatically be set to the subsection price. You can decide for which section a taking over payments will be made, but the actual amounts are automatically calculated. When you decide to issue a taking over payment for a section, this refers to all its subsections (you cannot select only some).

Issue this certifcate (it will be certifcate number 8).

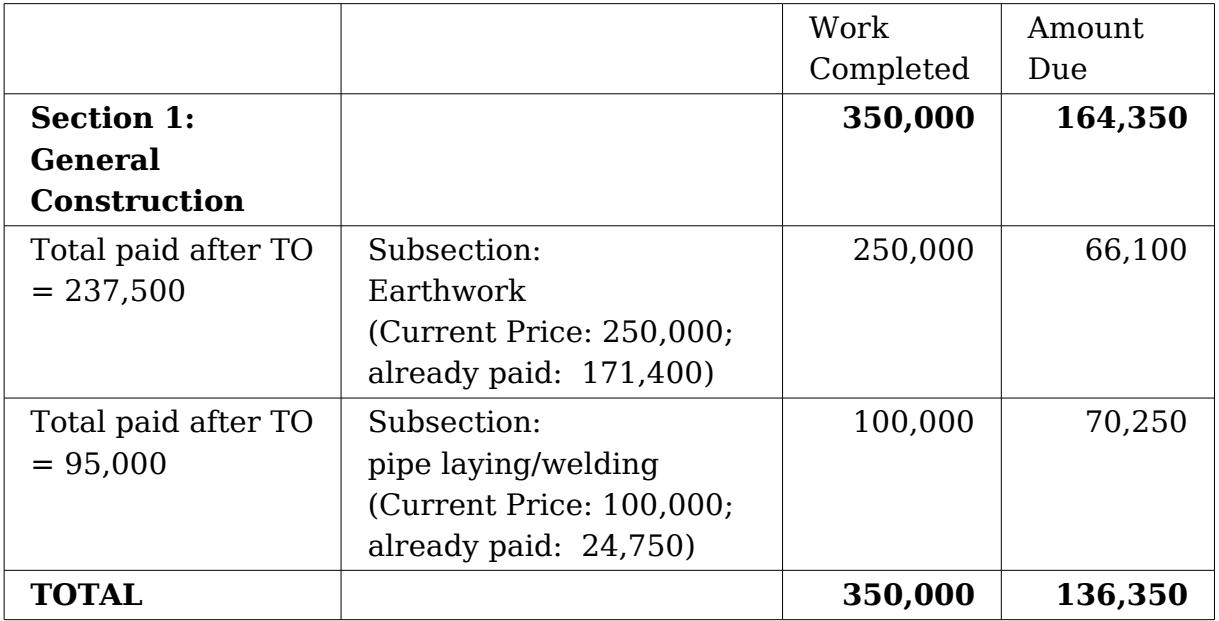

### **1.19: Final Certificates**

Now issue a fnal certifcate for section 1 (it will be certifcate number 9).

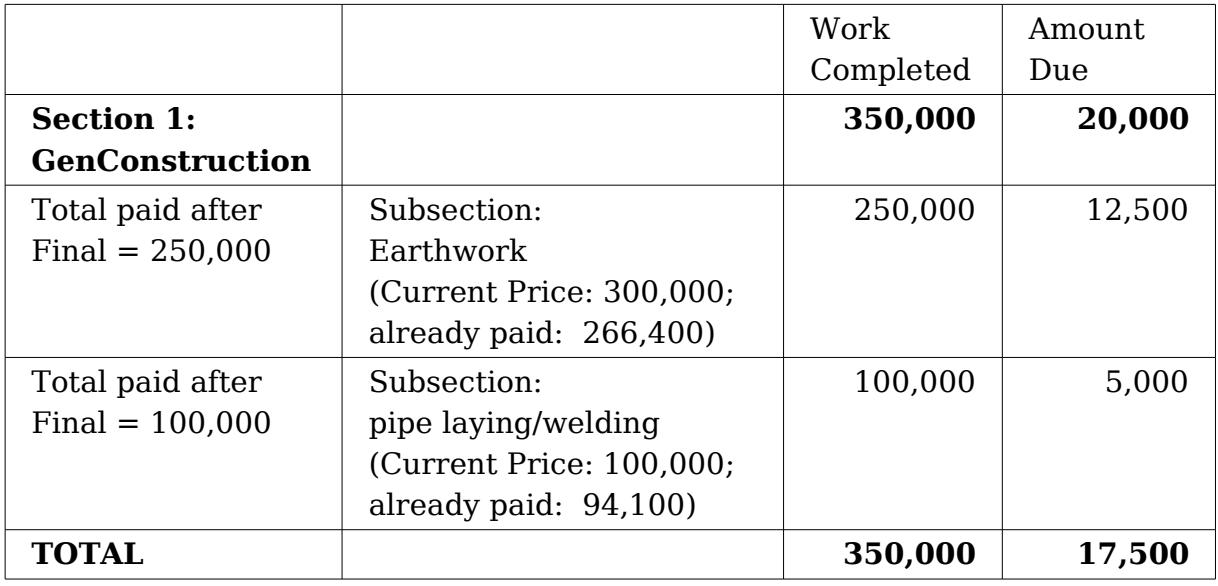

### **1.20: Dual-Currency Contracts**

Some contracts involve work to be performed in the Employer's country and elsewhere (e.g. the Contractor's home country) and such contracts can be priced in dual currencies. In efect, the Employer, not the Contractor, carries the exchange rate risk.

Clipcode Knowledge Networks can handle dual-currency contracts. They work mostly like single-currency contracts that we have seen, with some additional features for the two currencies in one contract. Let's explore how it works.

To defne a dual currency contract, create a new contract called "2009/100-dc" and enter the same contract details (Employer, Contractor, Contract Description) as for the single currency contract you have just completed. Also insert the Payment Instructions as before, but add an extra line there - "(EUR) XYZABC123 EUR" - for payment instructions for Euro amounts.

Now select the (Contract) Pricing link, which displays the Contract Pricing page. **Contract Pricing** 

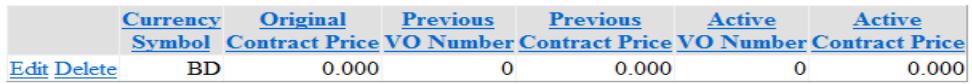

To add a new contract price entry, (Choose currency)  $\blacktriangledown$  and select Insert

This allows you to add an additional currency – do so now, by adding Euro. For this dual-currency tutorial you should follow the steps defned for the single

currency tutorial, with the amounts for Euro set to ten times the amounts for BD (we pick ten times so it will be easy for you to track the diferent payments in diferent currencies in this sample contract – in a real contract, there is of course no correlation between pricing in the diference currencies - they are completed separate).

Hence for contract pricing, set the BD price to 1,000,000 and the Euro price to 10,000,000.

#### **Contract Pricing**

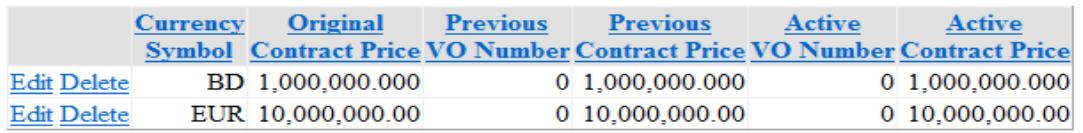

When defning section pricing or certifed payments, the system displays a currency selector consisting of tabs for each currency.

Important: you are always editing one currency at a time – you must select Update to save changes for the current currency before making edits for the other currency.

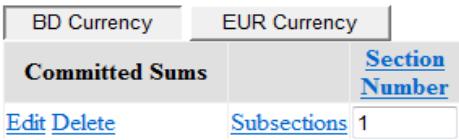

Enter section pricing as in this table:

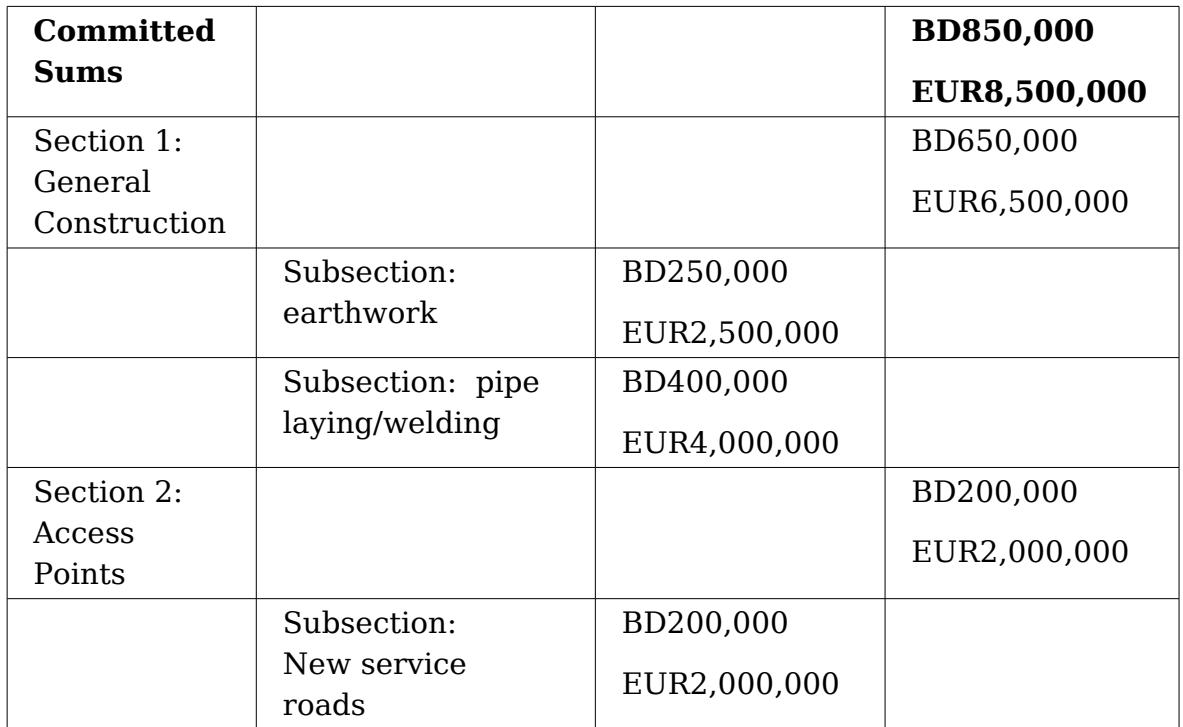

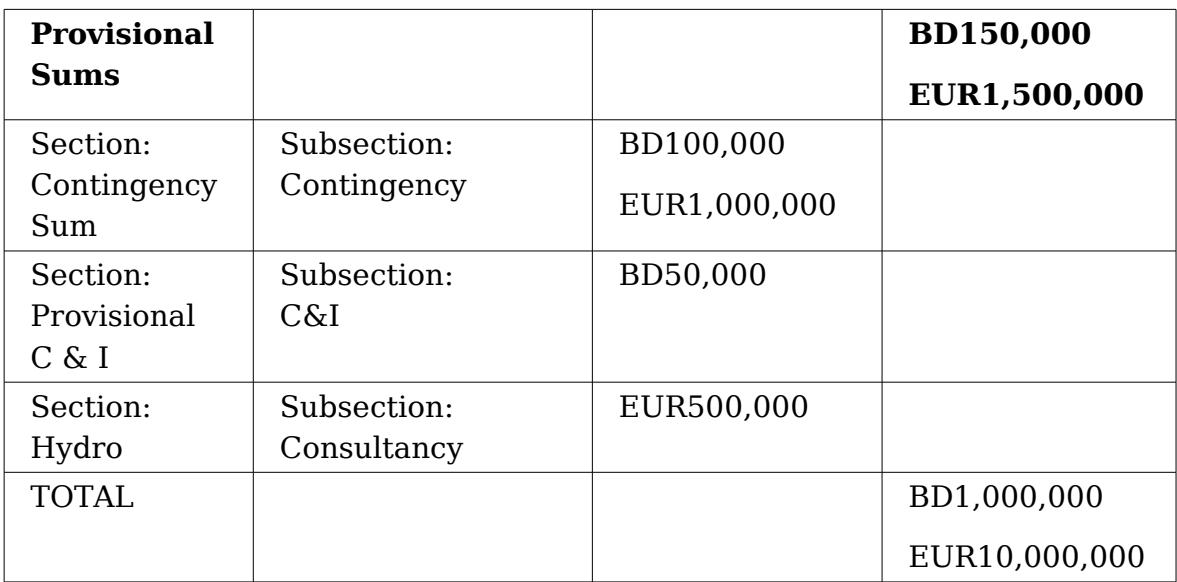

With one exception, these numbers are the same as for the single currency tutorial, expect each subsection also had a Euro value of ten times the BD value. The exception relates to provisional C & I duties. Customs & Import is only paid in the main currency (BD), so to make our example work, we add a "Hydro Consultancy" section for Eur500,000/BD 0.000 – this will play no further role in the tutorial, but makes our numbers add up correctly. After entering the sections, you should see the following BD values:<br> $\sqrt{\frac{BD \text{ Currency}}{BD \text{ Currency}}}$ 

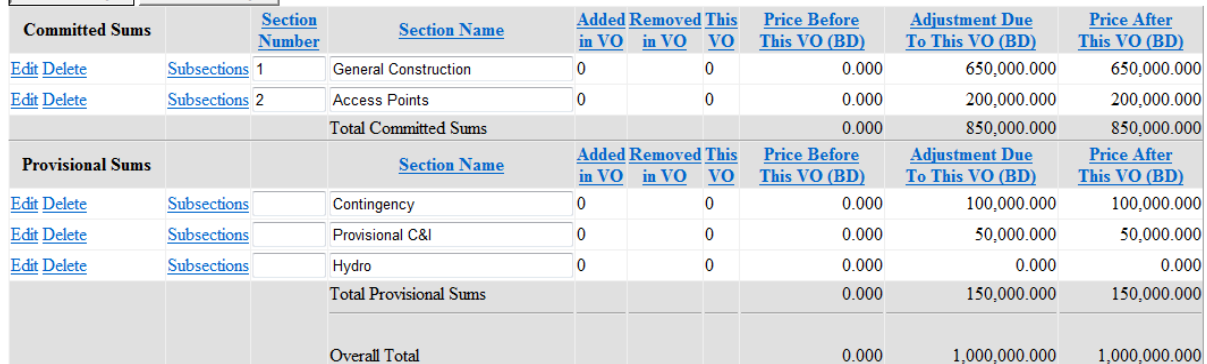

#### You should see the following EUR values:

BD Currency EUR Currency

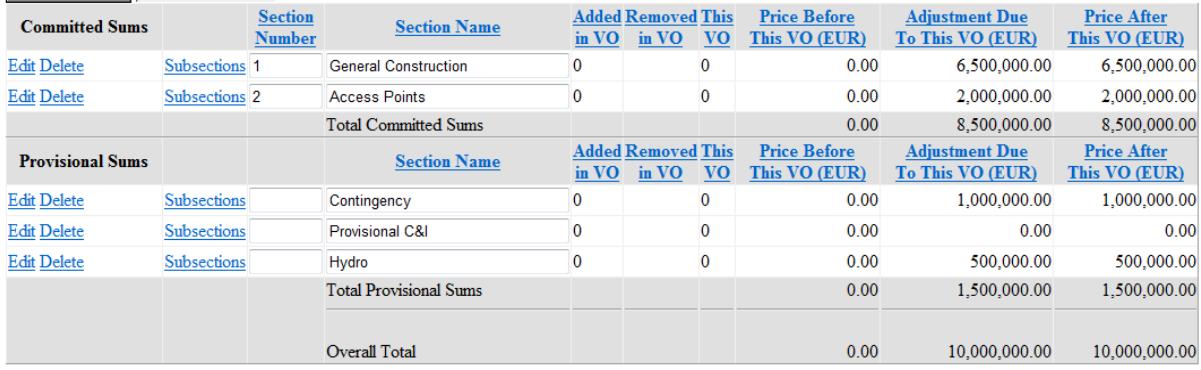

The system knows that BD currency uses 3 subunits whereas the Euro uses only 2.

Now you can activate this contract. The rule for contract activation is that contract pricing for at least one currency must have a positive price (one may be zero – we assume a price will be added via VO later).

Once you have activated the dual-currency contract, you can proceed to issues certifcates and create variation orders along the same lines as for the single currency tutorial.

When create an Advance certifcate, the Select Initial Advances list in the Certificate Details page is augmented for dual-currency:<br>
[(Select Initial Advances)

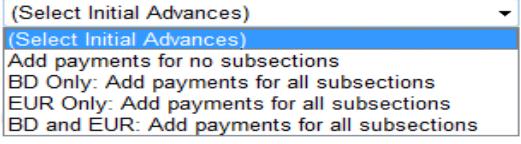

You can pay advances in one currency only, or in both currencies.

#### Advance payments for BD should be: **Certified Payments For This Certificate**

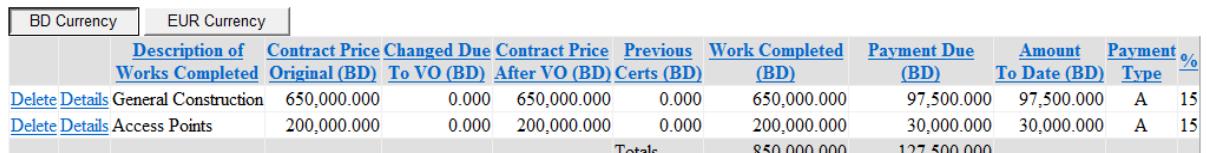

Advance payments for EUR should be: **Certified Payments For This Certificate** 

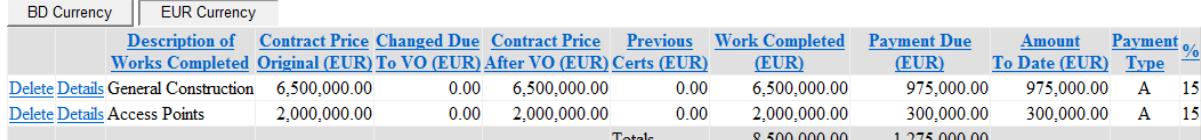

When creating interim certifcates, you can choose whether to pay in either or both currencies, and if both, you can specify diferent work completed values for each currency. Customs & Import Duties certifcates always only work with the main currency. Taking Over and Final certifcates bring the values paid in both currencies up to 95%/100%.

Note that the dual-currency pricing are treated as completely separate amounts and there is no correlation between them. For example, if the subsection price in the frst currency has been fully paid but not in the second, and there is a need to pay more in the frst currency, it is not possible to move money between amounts in the diferent currencies. Instead, if the Employer and Contractor agree that changes are needed to the contract pricing, then this is to be done as usual via variation order.